# **0030a4f8-0**

Frank Herrmann

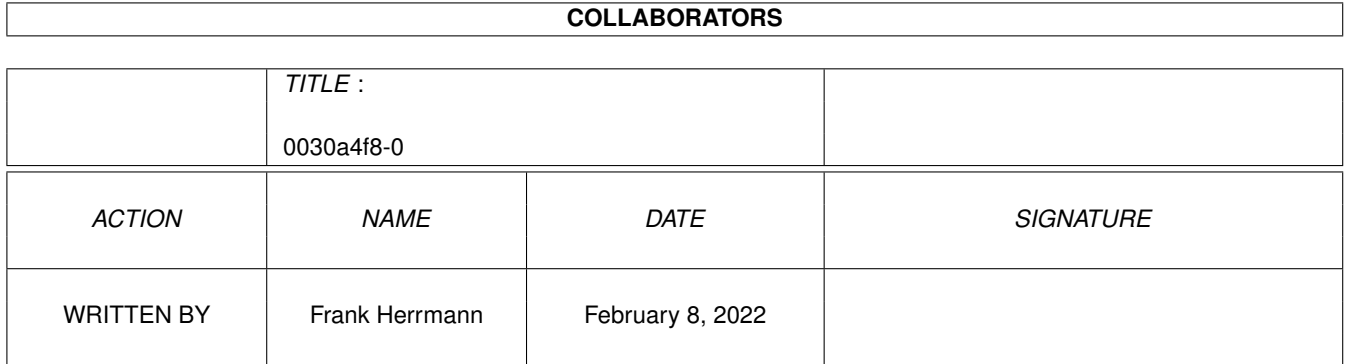

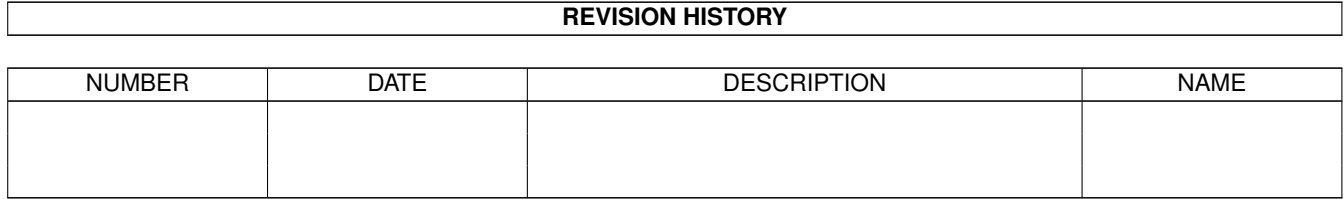

# **Contents**

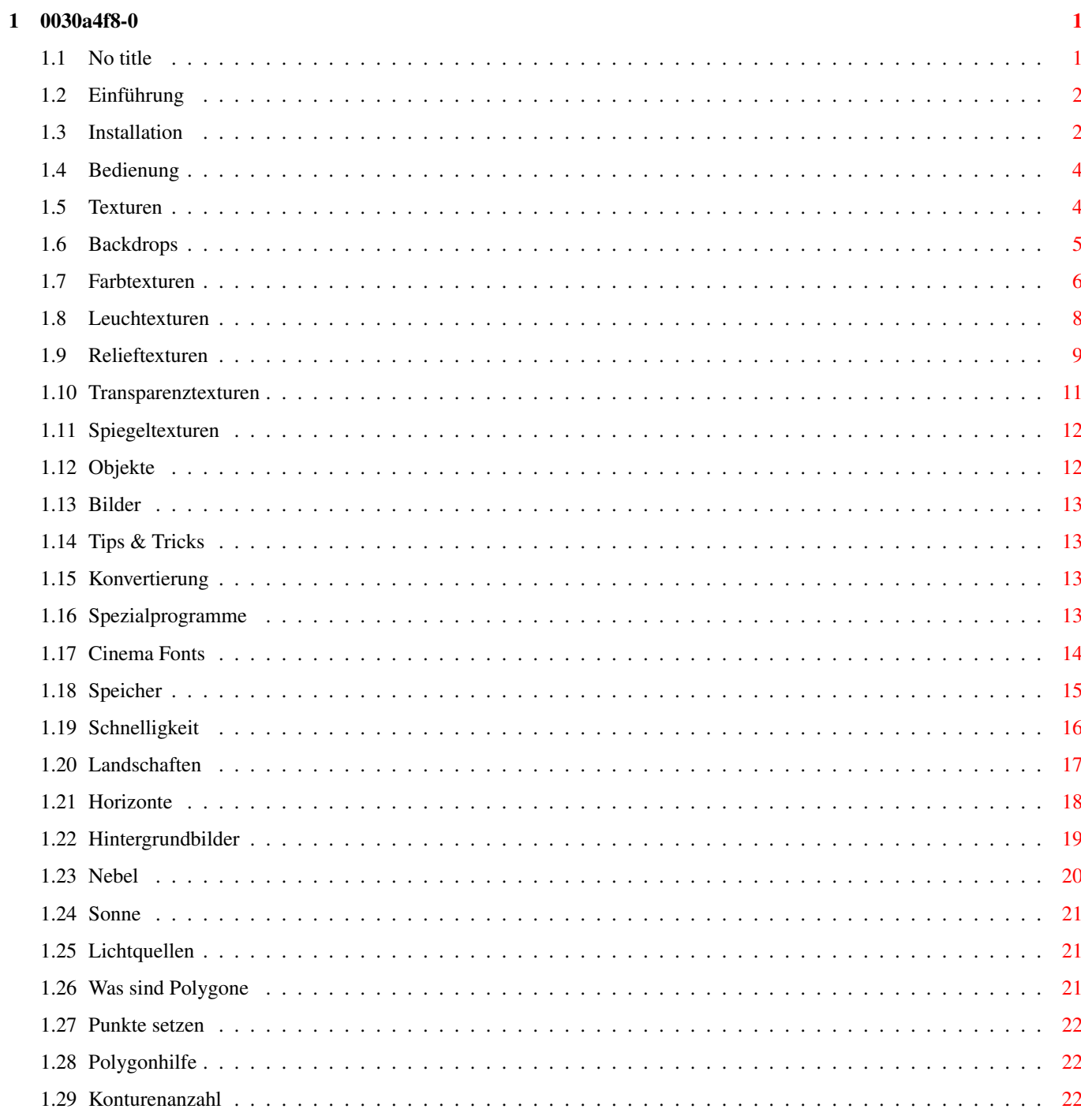

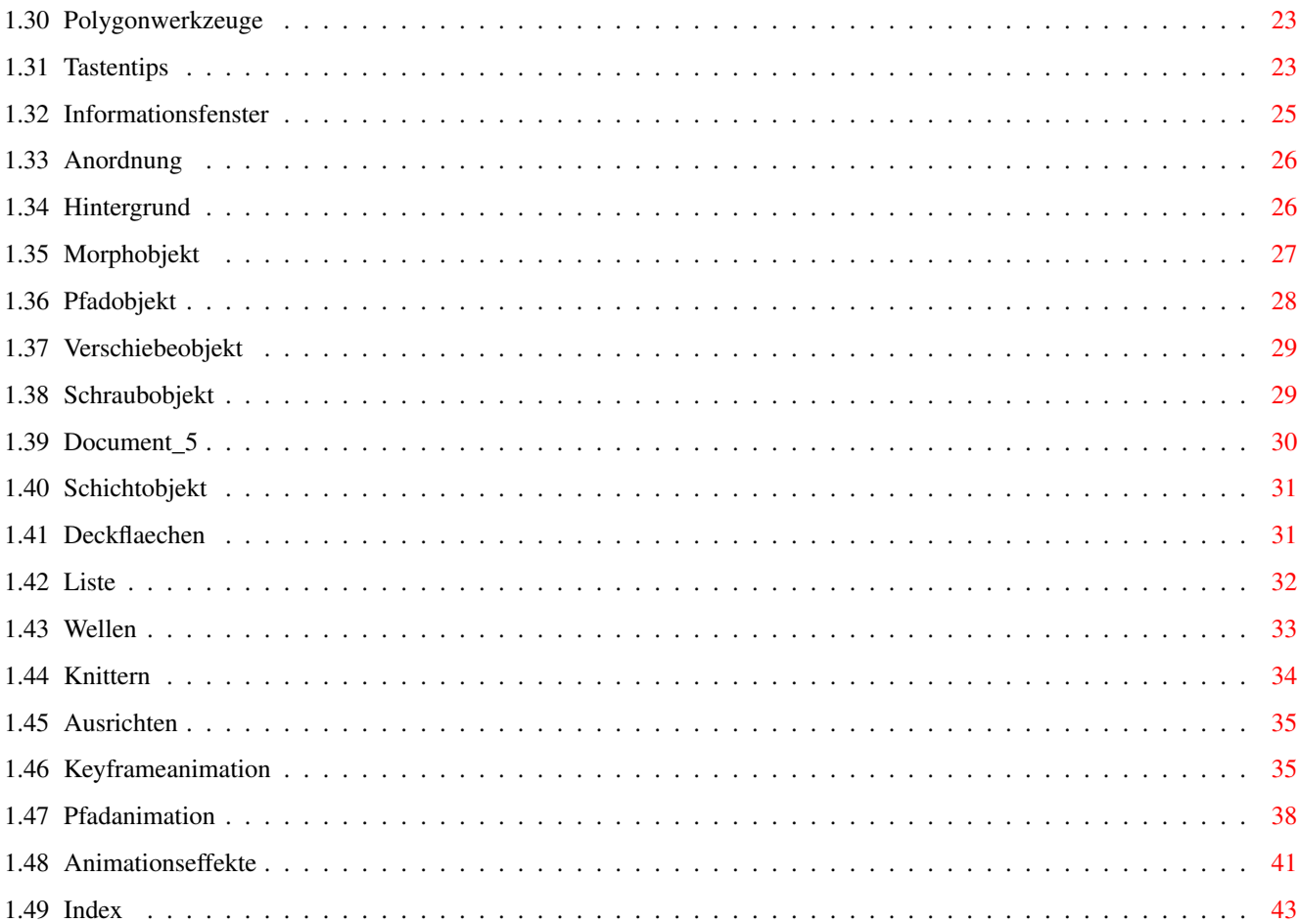

# <span id="page-4-0"></span>**Chapter 1**

# **0030a4f8-0**

## <span id="page-4-1"></span>**1.1 No title**

Willkommem auf der CD "Cinema Vol. I" !

Die CD enthält jede Menge neue Tips und Tricks des Autors Frank Hermann zum Programm MaxonCINEMA 4D. Anhand von vielen interaktiv aufgebauten Workshops lernen Sie das Programm auf eine faszinierende Art kennen.

Selbstkonstruierte Objekte, Szenen und Animationen finden Sie in reichlicher Auswahl, kombiniert mit den schönsten PD-Grafiken.

Zur Verwendung in MaxonCINEMA beinhaltet die CD außerdem eine große Anzahl an Texturen, Mustern und Hintergrundbildern zu den unterschiedlichsten Themen.

Das Arbeiten mit MaxonCINEMA wird mit dieser CD zum Vergnügen.

Wir wünschen Ihnen viel Spaß und Erfolg mit dieser CD.<P>

Logo...

Einführung

Installation

Bedienung

Inhalt der CD ... Objekte

Texturen

Backdrops

Bilder

Cinema Fonts

Programme

Anleitungen ... Tips & Tricks

#### <span id="page-5-0"></span>**1.2 Einführung**

Auf dieser CD wurden die besten Objekte, Texturen sowie Hintergründe (Backdrops) in Form einer Biblothek zusammengefaßt. Diese Bilder stammen teilweise aus dem PD-Bereich.

Außerdem finden Sie eine Menge Tips & Tricks in den Verzeichnissen als Textfile, die Ihnen die Arbeit mit "MaxonCINEMA" näher bringen soll.

Darüberhinaus hat der Autor, Frank Herrmann, noch einige Objekte mit den dazu gehörigen Texturen und Materialien als Szenen auf dieser CD im Verzeichnis "Szenen" bereitgestellt.

Die Backdrops, also Hintergrundbilder, sind ausgesuchte gescannte Fotografien. Diese Bilder versetzen Sie in die Lage, Ihre gerenderten Grafiken wesentlich realistischer zu gestalten.

Wie Sie bestimmt bemerken werden, haben wir uns sehr große Mühe bei der einfachen Strukturierung der einzelnen Verzeichnisse gegeben. Als Beispiel sei hier der Ordner mit dem Namen "Texturen" erwähnt.

Dieser Ordner beinhaltet vier weitere Verzeichnisse der einzelnen Texturarten, als da wären...

Bild...WB-Verzeichnis

- Leuchtexturen
- Relieftexturen
- Spiegeltexturen
- Transparenztexturen

Außerdem erklären Ihnen diese Datei die Anwendung und die Bedeutung der Texturen in MaxonCINEMA, natürlich unterstützt von kleinen Workshops.

Diese einfache Strukturierung bezieht sich natürlich auf alle Ordner auf dieser CD.

## <span id="page-5-1"></span>**1.3 Installation**

Wenn Sie die CD durch Doppelklick auf ihr Piktogramm geöffnet haben, wird Ihnen sicher das Icon mit der Unterschrift "Alles einrichten..." auffallen.

Bild...

Dieses Programm überprüft, welches Betriebsystem Sie Ihr eigen nennen und richtet darauf hin alle Pfade so ein, daß die Textanzeiger sowie

Bildanzeiger und andere Zusatzprogramme problemlos laufen können.

Wundern Sie sich bitte nicht, wenn Ihre Workbench dabei die Farben ändert. Das ist beabsichtigt, da sonst die Bilder falsch angezeigt werden und Sie unter Umständen die Grafiken nicht mehr erkennen können.

Natürlich werden diese Farben nicht abgespeichert, so daß Sie nach einem Reset wieder Ihre eigenen Farben bewundern können.

Wie Sie vielleicht bemerkt haben, startet beim Anzeigen von Bildern ein Programm namens "Wdisplay", das wir Ihnen hier ein wenig erklären möchten.

Wdisplay wurde geschrieben, damit auch Benutzer der Workbench unter Kickstart 2.X die Möglichkeit haben, sich Bilder zum Text anzeigen zu lassen.

Im aktivierten Fenster von Wdisplay sind einige Funktionen versteckt, die Sie ebenfalls ausnutzen können, um einfacher einen Überblick zu erreichen.

ZOOM - vergrößern des Bildschirmauschnittes

Sie müssen mit der Maus zweimal das Bild anklicken. Es erscheint jetzt eine Lupe, mit der Sie einen Rahmen mit gedrückter linker Maustaste um die für Sie interessante Stelle ziehen können. Nach Loslassen der Maustaste vergrößert sich der entsprechende Bildausschnitt.

VERSCHIEBEN - verschieben des Bildes in dem Fenster mit der Maus

Die linke Maustaste gedrückt halten, der Mauszeiger verwandelt sich in eine Hand. Bewegen Sie jetzt die Maus und das Bild bewegt sich in seinen Grenzen

SCALE - Größe des Bildes dem Fenster anpassen

Klicken Sie einfach doppelt in das Fenster.

Verschieben oder Größenveränderung des Fensters bewirkt, daß beim nächsten Aufruf das Fenster genau diese Abmaße besitzt.

Wie Sie sehen können, kann dieses Programm gut als Ersatz für Multiview herhalten, wenn man nur Worbench/Kickstart 2.x besitzt. Obwohl wir Ihnen wärmstens die Workbench 3.1 empfehlen.

Am Ende wollen wir noch schnell von Ihnen wissen welche Grafikkarte Sie nutzen...

AGA oder ECS (normale Rechner ohne Grafikkarte)

EGS (Spectrum oder Piccolo)

DCTV

Picasso

FC24

IV24

Opal

Retina

## <span id="page-7-0"></span>**1.4 Bedienung**

Die Textdateien mit den verschiedensten Erklärungen sind jeweils als HTML- oder Amigaguide-Datei verfügbar.

Die Icons sind dementsprechend gekennzeichnet...

Icons

Sie sollten immer das für Ihre Betriebssystemversion passende Piktogramm starten. Unter dem Icon mit der Aufschrift "OS 2.x" wird das Anzeigeprogramm "Amigaguide" von der CD gestartet, dieses zeigt Ihnen neben dem Text auch die erforderlichen Grafiken an.

Um die Schalter zu verstehen, sehen Sie sich bitte folgende Grafiken an:

Guide

Das Icon "OS 3.x" startet den Textanzeiger "AmigaMosaic". Dieses Programm zeigt Ihnen den Text ebenfalls mit den beigelegten Grafiken an.

Da die OS 3.x Benutzer aber nicht an 16 Farben pro Screen gebunden sind, können diese Grafiken auch mit bis zu 256 Farben angezeigt werden. Natürlich sollte Ihre Workbench auch mit der entsprechenden Farbanzahl laufen.

Die Schalter von AmigaMosaic werden in der folgenden Grafik kurz erklärt:

HTML

## <span id="page-7-1"></span>**1.5 Texturen**

TEXTUREN

Was Sind eigentlich Texturen ?

Texturen sind normale Bilder, die MaxonCinema wie ein Tuch um einen Körper legt. Dadurch kann man den einzelnen Objekten das Aussehen von verschiedenen Materialien verleihen, zum Beispiel Marmor, Holz oder auch Milchglas. Dabei gibt es drei verschiedene Arten der Texturprojektion. Die Texturen können eben, zylindrisch oder kugelförmig auf einen Körper projiziert werden. Sehen Sie sich bitte dazu folgende Bilder genauer an.

Textur Mapping

Texturen an sich können aber noch viel mehr, denn die einzelnen Pixel des Texturbildes können auf verschiedene Art und Weise interpretiert werden.

Da wäre als erstes die Farbtextur zu erwähnen, bei der das Bild auf den Körper projiziert wird und die Farbe des Körpers durch die Farbinformationen der Textur ersetzt wird. Dadurch kann man eine Kugel wie eine Holzkugel aussehen lassen oder auch einen Zylinder wie eine Coladose.

Die Relieftextur nutzt die Helligkeit der einzelnen Pixel, um dem Körper verschiedene Höheninformationen zu verleihen. Dabei repräsentieren die hellsten Pixel der Textur die höchsten Punkte. Bei schwarzen Punkten entspricht die Höheninformation gleich null.

Die Transparenztextur läßt je nach Helligkeit der Punkte den Körper transparent erscheinen. Damit lassen sich sehr leicht zum Beispiel Dias oder Kirchenfenster herstellen, da auch die Farbinformationen ausgenutzt werden.

Bei der Glanztextur glänzen die einzelnen Bereiche entsprechend nach Farbe und Helligkeit.

Die Spiegeltextur nutzt die Helligkeit der einzelnen Pixel, um den Körper mehr oder weniger stark spiegeln zu lassen. Die Farbe der einzelnen Pixel wird ebenfalls berücksichtigt.

Diese CD enthält folgende Texturarten, die unter den entsprechenden Schaltern näher erklärt werden:

Farbtexturen Leuchttexturen Relieftexturen Transparenztexturen Spiegeltexturen

## <span id="page-8-0"></span>**1.6 Backdrops**

Backdrops

Backdrops sind Hintergrundbilder für Raytracer wie MaxonCINEMA. Diese stellen meist Naturbilder dar, zum Beispiel einen großen Wasserfall. Sie können nun ein Raumschiff vor diesem Wasserfall darstellen. Die verwendung von Backdrops ergibt sehr realistische Bilder, wie Sie in dem folgendem Beispiel selbst erkennen können:

Raumschiff...

Anhand eines Beispieles möchten wir Ihnen zeigen, wie leicht es ist, ein Hintergrundbild einzusetzen.

- 1. Starten Sie MaxonCINEMA V2.x wie gewohnt.
- 2. Nun laden Sie ein Objekt über das Projekt-Menü unter dem Punkt "Öffnen".
- 3. Jetzt stellen Sie die Kamera ein, um das entsprechende Objekt in das richtige Licht zu rücken.

4. Um das Hintergrundbild (Backdrop) bei der Berechnung mit einzublenden, müssen Sie im Menü "Objekte" den Untermenüpunkt "Umgebung" selektieren.

In dem nun folgenden Fenster pics:back-umgeb"} sehen Sie zwei Einträge namens "Vordergrundbild" und "Hintergrundbild". Legen Sie nun mittels des Dateiauswahlfensters das Hintergrundbild fest.

Wenn das Hintergrundbild ein wenig verschwommen aussehen soll, dann stellen Sie den Schalter "Verlauf" auf "Stern". Damit bezwecken Sie, daß die einzelnen Pixel sternförmig verlaufen.

5. Berechnen Sie nun Ihr Bild mittels der Funktionen Scanline oder Raytracing mit dem Schalter für Berechnungen. Der Hintergrund erscheint in einem neuen Licht.

Sie können sich anhand der folgenden Aufstellung einen Überblick über die einzelnen auf der CD enthaltenen Backdrops verschaffen. Schalter mit der Dateiendung ".IFF" zeigen ihnen die Übersichtstafeln, die anderen Schalter zeigen ihnen jedes Bild einzeln...

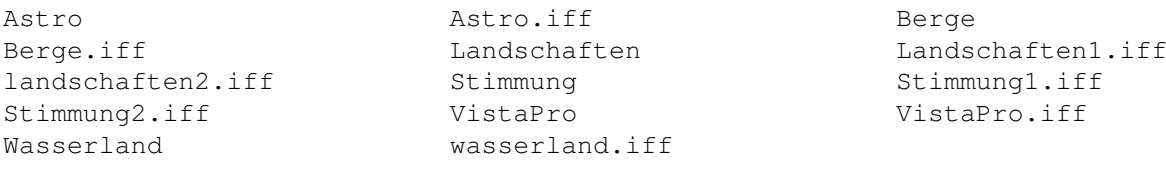

## <span id="page-9-0"></span>**1.7 Farbtexturen**

Auf dieser CD sind eine Unmenge von Farbtexturen angesammelt, die alle den gleichen Zweck erfüllen. Diese Texturen verleihen Ihren Körpern ein naturgetreues Aussehen, in dem sie einfach auf das betreffende Objekt projiziert werden.

Anhand eines kleinen Workshops wollen wir Ihnen dieses Prinzip nahebringen:

1.

Starten Sie zunächst MaxonCINEMA 4D. Falls Sie noch nicht Besitzer dieses Programmes sind - halb so schlimm, wir haben die offizielle Demoversion von Cinema im Ordner "Anwenderprogramme" für Sie bereitgestellt.

2.

Nun wollen wir eine einfache Kugel erzeugen. Klicken Sie also das folgende Zeichen für Standardkörper mit der rechten Maustaste an:

Farb-Kugel

In dem nun folgenden Fenster werden Sie nach dem Durchmesser unser zukünftigen Kugel gefragt.

Wir lassen diesen Wert auf 100mm und aktivieren den Schalter "Perfekte Kugel..". Danach verlassen Sie bitte das Fenster mit "OK". 3. Wir sehen eine Kugel, die mittels dreier Kreise angedeutet wird. Jetzt weisen wir der Kugel eine polierte Marmoroberfläche zu. Als erstes müssen wir dazu den Materialeditor aufrufen. Rufen Sie im Menü "Bearbeiten" den Punkt "Material bearbeiten" auf oder betätigen Sie die Taste "ö"... Sie werden gefragt, ob ein neues Material für diesen Körper vergeben werden soll. Wir beantworten die Frage mit Klick auf "JA". Nun legen wir als erstes einen Namen für das Material fest, in diesem Fall "Marmor". Aktivieren Sie den Schalter für Farbe. Mit den Farbschiebereglern könnten Sie jetzt die Farbe der Kugel festlegen. Wir wollen jedoch eine Textur verwenden, somit wählen wir die entsprechende Datei im Feld "Textur" mittels des Dateiauswahlfensters aus: Neben dem Textfeld bei "Textur" sehen Sie ein kleines Zeichen klicken Sie dieses bitte an und selektieren Sie die folgende Textur:

"CD:Texturen/Farbtexturen/Steine/256Farben/s02.pic"

Wir stellen den Glanzwert auf 20% stellen, damit unsere Kugel poliert erscheint.

Ihr Materialeditor müßte jetzt so aussehen...

Farb-Mater

4.

Als letztes sollten wir noch unsere Kamera justieren. Dazu klicken Sie einfach auf den Schalter "P"

Farb-Persp

und drücken die Taste "7". Damit sind Sie in die Kameraansicht gewechselt und haben die Kugel in die Mitte der Perspektive gebracht.

5.

Jetzt ist es Zeit, das fertig konstruierte Bild zu berechnen. Rufen Sie mittels der rechten gedrückten und gehaltenen Maustaste den Schalter mit dem Filmstreifen auf. Dort wählen Sie bitte den Modus "Scanline" und klicken auf den Schalter "Mittleres Bild". Über "Ausgabe" können Sie den Pfad für das u speichernde Bild und den Bildschirmmodus auswählen, in dem das Bild während der Berechnung angezeigt werden soll.

Letztendlich sollte Ihre Kugel so aussehen:

KugelBild

## <span id="page-11-0"></span>**1.8 Leuchtexturen**

Leuchttexturen verwenden die Helligkeits- und Farbinformationen der Bilddatei, um dem Körper ein entsprechendes Eigenleuchten zu geben. Sie können Körper mit Leuchttextur immer sehen, auch wenn keine Lichtquelle existiert. Der Nachteil dieser Textur liegt darin, daß andere Objekte nicht von dem Licht angestrahlt werden.

Wenn wir zum Beispiel eine Leuchttextur als Neonreklame einsetzen, dann leuchtet diese keine anderen Objekte, die vor dieser Reklame stehen, an. In diesem Fall muß mit einer zusätzlichen Lichtquelle nachgeholfen werden.

Diese Texturen können sehr nützlich sein, wie Sie in unserem folgenden Workshop sehen können:

Wir wollen eine Szene gestalten, die sonst nur mit teuren Profi-Raytracern zu verwirklichen ist. Sie kennen bestimmt die Linsenreflexionen, die man mit der Kamera einfängt, wenn man direkt in die Lichtquelle fotografiert. Diese Lichtreflexe kann man (noch) nicht direkt mit MaxonCinma V2.x verwirklichen. Es sei denn, man verwendet einen Trick:

1.

Starten Sie MaxonCINEMA...

2.

Jetzt wollen wir eine fertige Szene laden, verzweigen Sie also bitte in das Menü "Projekt -> Öffnen". Laden Sie jetzt mittels des Dateiauswahlfensters folgende Szene:

"CD:Objekte/Workshops/Wasser.scene"

Die Szene besteht aus Boden, Himmel sowie einer perfekten Kugel. Wenn Sie diese Szene berechnen lassen, sieht das Bild zwar recht annehmbar aus, aber es wirkt auch ein wenig flach. Wir wollen dem Bild mehr Spannung geben, indem wir einen Glanzstern auf den Glanzpunkt setzen.

3.

Als erstes wollen wir eine Scheibe konstruieren, auf die der Stern projiziert werden soll. Aktivieren Sie das Koerpericon mit der rechten Maustaste und stellen Sie die Werte so ein, wie im folgenden Bild zu sehen ist:

Leucht-Scheibe

Verlassen Sie dieses Fenster mit "OK".

4.

Jetzt positionieren wir die Scheibe noch innerhalb der Szene. Aktivieren Sie durch die Menüpunkte "Fenster -> Information" das Informationsfenster und wechseln Sie dort auf die Seite "Lage". Stellen Sie nun alle Werte so ein, wie im folgendem Bild zu sehen ist:

Leucht-InfoLage

5.

Nun braucht unsere Scheibe das wichtigste, nämlich eine Oberfläche. Aktivieren Sie also mit "ö" den Materialeditor und stellen Sie unter "Farbe" alle Schieberegler auf 0%. Klicken Sie den Schalter "Transparenz" an und wählen Sie unter "Textur" folgende Datei:

"CD:Texturen/Leuchtexturen/Sterne/256Farben/SternKranzNeg.pic"

Jetzt selektieren wir die Leuchttextur. Klicken Sie also auf "Leuchtend" und stellen Sie hier folgende Textur ein:

"CD:Texturen/Leuchtexturen/Sterne/256Farben/SternKranz.pic"

Am Ende deaktivieren Sie den Schalter "Schatten" und lassen den Glanzwert auf 0%. Verlassen Sie den Materialeditor mit "OK".

6.

Es ist Zeit, das Bild berechnen zu lassen. Wechseln Sie also mit der rechten Maustaste in das Icon mit dem Filmstreifen und aktivieren Sie "Raytracing". Stellen Sie alle Werte so ein, wie im Bild zu sehen ist:

Raytracing

Die fertig berechneten Bilder finden Sie auch unter folgendem Pfad:

"CD:Bilder/WorkLeuchtStern.iff(o. WorkLeuchtStern.ham)"

Sie sehen also, es ist gar nicht so schwer, ein einigermaßen professionelles Bild zu erzeugen. Man kann den Glanzsterne sogar animieren. Sie brauchen nur die Größe (Intensität) oder Position der Scheibe zu verändern.

## <span id="page-12-0"></span>**1.9 Relieftexturen**

Relieftexturen sind einfache Bilder, bei denen die Helligkeit der einzelnen Pixel ausgenutzt wird, um verschiedene Höheninformationen zu gewinnen und diese auf den entsprechenden Körper zu projizieren.

Somit kann man also ohne großen Aufwand gewellte oder andersartige Oberflächen erzeugen, ohne daß dafür das Objekt verzerrt werden muß.

In den folgenden Workshop wollen wir eine Ebene als Wasseroberfläche erscheinen lassen:

1.

Starten Sie MaxonCINEMA 4D V2.x

2.

Erzeugen Sie mittels des Standardkörpericons eine Ebene für die Sie folgende Werte angeben. (siehe Bild)

Relief-Ebene

Verlassen Sie das Fenster mit "OK".

3.

Nun rufen Sie den Materialeditor mit "ö" auf. Die Frage nach einem neuen Material beantworten wir mit "JA". Aktivieren Sie den Schalter Relief und stellen Sie den Schieberegler auf 50%.

Unter "Textur" selektieren Sie folgende Textur auf dieser CD:

"CD:Texturen/Relieftexturen/grau/WavesRadial"

Ihr Materialeditor müßte jetzt so aussehen:

Relief-Mat

Mittels "Zeigen" können Sie sich diese Textur ansehen. Sie besteht aus mehreren inteferierenden Wellen. Verlassen Sie den Materialeditor mit "OK".

4.

Um die Ebene voll in der Kameraperspektive zu haben, klicken Sie bitte Perspektivicon an und drücken die "7" auf der Tastatur. Diese Funktion läßt sich auch über die Lupe "Aktives Objekt" aufrufen.

5.

Jetzt wollen wir das Bild berechnen. Klicken Sie mit der rechten Maustaste auf das Icon mit dem Filmstreifen und rufen Sie die Funktion "Scanline" auf.

Wählen Sie "Mittleres Bild" und vergessen Sie nicht, im Hauptfenster die Schalter für "Textur" und "Relief" einzuschalten. Mit "Starte Berechnung" können Sie nun Ihr Werk betrachten, Ihr Bild müßte dann ungefähr so aussehen...

ReliefBild

Es scheint, aus als ob gerade ein Tropfen auf die Ebene gefallen ist. Durch geschicktes Einsetzen der Relieftextur können Sie unregelmäßige Steinformen oder auch Metalloberflächen nachahmen.

#### <span id="page-14-0"></span>**1.10 Transparenztexturen**

Die Transparenztexturen sorgen dafür, daß ohne große Konstruktionsarbeit auch komplexe Objekte erstellt werden können. Wenn man zum Beispiel die Seitenansicht einer Brücke mit Gitterwerk schwarz auf weiß zeichnet und dieses Bild als Transparenztextur auf einen Würfel projiziert, hat man eine Brücke mitsamt des Gitterwerkes konstruiert.

Da diese Textur auch die Farbinformationen nutzt, haben wir uns einen kleinen Workshop für Sie ausgedacht:

1.

Starten Sie das MaxonCINEMA V2.x

2.

Laden Sie folgende Szene in den Editor:

"CD:Objekte/Workshops/Dia.scene".

3.

Diese Szene besitzt eine Lichtquelle, die als Spot auf eine Leinwand zeigt. Wir positionieren ein Dia mit einem Bild zwischen der Lichtquelle und der Leinwand. Klicken Sie auf das Koerpericon mit der rechten Maustaste und lassen Sie diese über dem Eintrag "Ebene" los. Stellen Sie alle Werte so ein wie in dem folgendem Bild:

Bild

4.

Drehen Sie jetzt bitte die Ebene um die X-Achse um 90 Grad.

5.

Rufen Sie jetzt bitte den Materialeditor mit der Taste "ö" auf. Die folgende Frage beantworten wir mit "JA". Geben Sie nun einen Namen (Dia) für unser Material ein und stellen Sie die Farbwerte alle auf 20%.

Verzweigen Sie nun nach Transparenz indem Sie den entsprechenden Schalter betätigen. Laden Sie unter "Textur" die folgende Datei:

"CD:Backdrops/VistaPro/Mars.ham"

Ihr Materialeditor müßte jetzt so aussehen:

Materialeditor

6.

Berechnen Sie nun bitte Ihr Bild mittels der Funktion "Raytracing" unter dem Icon mit dem Filmstreifen.

Hier ist das fertige Bild:

Endbild

## <span id="page-15-0"></span>**1.11 Spiegeltexturen**

Bei den Spiegeltexturen wird die Helligkeit und die Farbe der einzelnen Bildpunkte dazu genutzt, das Objekt verschieden stark spiegeln zu lassen.

Wir haben schon eine Szene vorbereitet, in der Sie sehr schön diese Art der Textur nachvollziehen können. Laden Sie diese in Ihrem Programm mittels dem Menü "Projekt -> Öffnen".

Sie sehen einen Würfel, der etwas verzerrt wurde, damit er so erscheint, als sei er ein Spiegel mit entsprechenden Fasen. Es wurde ebenfalls ein Himmel und ein Boden für diese Szene entworfen. Das Spiegelobjekt läßt den Himmel in sich selber spiegeln. Wenn Sie das Bild berechnet haben sieht dies ungefähr so aus:

Spiegelbild

Sehr schön kann man die Blätter erkennen, die den Himmel nicht reflektieren. Ähnlich wie bei einem Spiegel mit Schleifgravuren.

## <span id="page-15-1"></span>**1.12 Objekte**

Sie können sich die einzelnen Objekte in den Ordnern als Uebersichtstafeln anzeigen lassen. Wir haben nur hochwertige Objekte in unsere Galerie aufgenommen.

Viele dieser Objekte sind ehemals im Imagine-Format erstellt worden und von uns in das MaxonCINEMA-Format umgewandelt worden. Es ist also erforderlich, daß Sie die Texturen im Editor per Hand vergeben, da "Imagine" reichlich von prozeduralen Texturen Gebrauch macht, die von MaxonCINEMA leider noch nicht unterstützt werden.

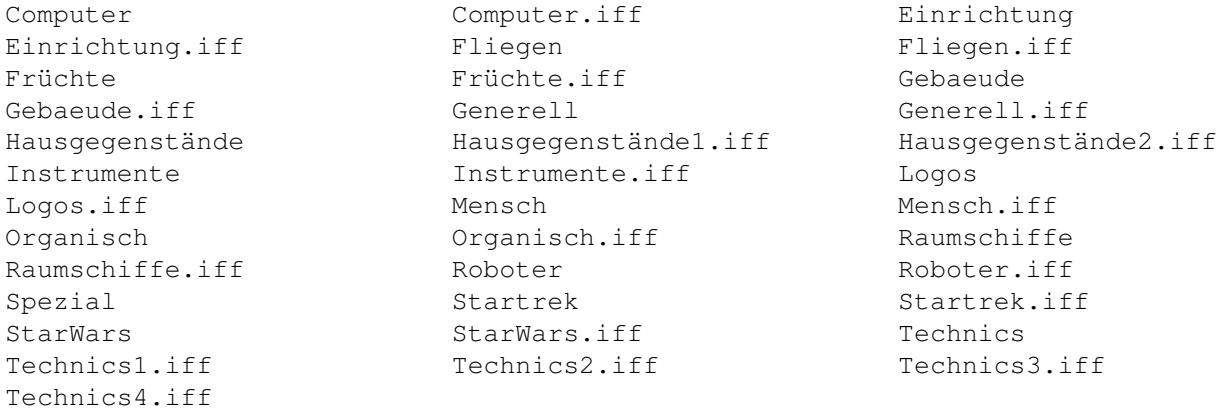

## <span id="page-16-0"></span>**1.13 Bilder**

In diesem Ordner befinden sich Bilder von den verschiedensten Autoren aus aller Welt, wir haben sie alphabetisch aufgelistet.

Sie können sich auch eine Slideshow anzeigen lassen, die aber einige Zeit benötigen wird, da in diesem Ordner mehrere hundert(!) Bilder abgespeichert wurden.

Mit der Liste können Sie sich ganz bestimmte Bilder anzeigen lassen.

## <span id="page-16-1"></span>**1.14 Tips & Tricks**

TIPS & TRICKS

-= System =-

Speicher Schnelligkeit

-= Bedienung des Editors =-

Tastentips Infofenster Anordnung Hintergrund

-= Polygone =-

Polygone ? Punkte setzen Polygonhilfe Konturenanz. Polywerkzeuge

-= Szenen =-

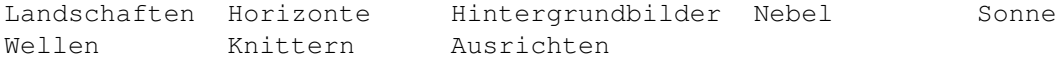

-= Animationen =-

Keyframeanimation Pfadanimation Animationseffekte

## <span id="page-16-2"></span>**1.15 Konvertierung**

#### <span id="page-16-3"></span>**1.16 Spezialprogramme**

Programme

Die Programme im Tools-Verzeichnis sind frei kopierbar. Viele von ihnen stellen Objekte im Imagine-Format her. Diese Objekte können Sie mit dem Programm "Konverter" aus dem Verzeichnis "C4DV1.5Demo" auf dieser CD in das Maxon Cinema Format umwandeln.

Da viele Programme als "Shareware" deklariert sind, kann es durchaus vorkommen, daß einige wichtige Funktionen in den Programmen gesperrt sind. Erst nach der Registrierung bekommen Sie vom Autor ein Programm oder Keyfile, um das Programm mit allen Funktionen benutzen zu können. Die Vollversionen der Programme bekommen Sie ausschließlich beim jeweiligen Programmautor!

## <span id="page-17-0"></span>**1.17 Cinema Fonts**

Auf dieser Cd befinden sich einige Fonts im MaxonCINEMA-Format. Diese Zeichensätze wurden mit dem Programm "CinemaFONT V1.x" (bei Maxon oder Amiga-Fachhändlern erhältlich) in das entsprechende Format konvertiert. Wie Sie diese Fonts in Ihren Szenen verwenden, möchten wir Ihnen anhand eines kleinen Beispieles zeigen:

1.

Starten Sie MaxonCINEMA 4D V2.x...

2.

Mit der rechten Maustaste klicken Sie auf das Spezialkörpericon Lassen Sie über dem Punkt "Text" die Maustaste los und geben Sie in dem erscheinenden Fenster einen beliebigen Text ein. (Im Feld Text!)

Fonts-Fenster

Die anderen Funktionen haben folgende Bedeutung:

TEXT - Hier geben Sie einfach den entsprechenden Text ein. Es gibt einige Zeichensätze, in denen nur die Großbuchstaben funktionieren. Wundern Sie sich also nicht, wenn vereinzelt nur große Buchstaben erscheinen und die Kleinen fehlen.

DATEI - Lädt eine Textdatei, die in ein Textobjekt konvertiert wird.

SCHRIFTART - Mittels des Dateiauswahlfensters selektieren Sie ein Verzeichnis, das den gewünschten Zeichensatz enthält.

AUSRICHTUNG - Legt fest, ob der Zeichensatz rechtsbündig, linksbündig oder zentriert vom Koordinaten-Nullpunkt erscheinen soll

SCHRIFTSTIL - Wählt kursive oder normale Schrift. Haben Sie den Punkt "Kursiv" betätigt, können Sie unter...

WINKEL - ... festlegen, wie stark sich die Buchstaben neigen sollen.

Den Text haben Sie bereits eingegeben. Legen Sie jetzt noch unter "Schriftstil" den ensprechenden Zeichensatz fest.

Die Zeichensätze befinden sich auf der CD in folgendem Pfad:

CD:C4D-FONTS/..."

3.

Jetzt brauchen Sie die Szene nur berechnen und fertig ist Ihr Logo, Filmvorspann oder Werbung. :-) Falls Sie wissen wollen, welche Fonts auf dieser CD enthalten sind, dann sehen Sie sich bitte folgende Bilder an:

Fonts-Bilder

Diese befinden sich auch im Ordner "CD:C4D-FONTS/".

## <span id="page-18-0"></span>**1.18 Speicher**

Wie kann ich mein System dazu bringen, weniger Speicher zu verbrauchen?

Sie sollten sich immer vor Augen halten, daß ein Raytracingprogramm ziemlich verschwenderich mit Ihren Resourcen umgeht. Um aber einige KByte mehr aus ihrem System herauszuholen, lesen Sie sich bitte folgende Tips durch.

1.

Als erstes sollten Sie sicherstellen, daß keinerlei andere Programme im Hintergrund laufen. Damit meine ich auch Programme, die aus dem WBStartup-Ordner gestartet werden. (z.B. Toolmanager, CycleGadget...)

2.

Bedenken Sie auch, daß Ihre Festplatte eine gewisse Menge Speicher als Puffer benutzt. Falls Sie mehr als eine Festplatte Ihr eigen nennen, können Sie diese nach einem Reset im Bootmenü ausschalten. Das bringt in manchen Fällen bis zu 300 KByte mehr Speicher.

3.

Schalten Sie über das Einstellungsfenster unter "MaxonCINEMA" die Workbench aus. Damit gewinnen Sie auch hier eine Kbyte mehr Speicher.

4.

Grafikkartenbesitzer können bis zu einem Mbyte aus Ihrem Rechner herausholen, indem Sie ihren Grafikkartentreiber in dem "DEVS:Monitors/" Ordner in einen anderen Ordner kopieren. Dadurch wird nach dem nächsten Reset die Grafikkarte nicht aktiv und verbraucht auch keinen Bildschirmspeicher.

5.

Stellen Sie keinen zu hohen Wert im Raytracer unter "Voxelstufe" ein. Ein Wert von "3" genügt vollkommen. Ihre Szene wird dann zwar etwas langsamer berechnet, aber dieser Zeitunterschied ist kaum meßbar.

6.

Sie können versuchen, einige Dateien im Ordner "Ram:ENV/" zu löschen, die momentan nicht vom System gebraucht werden. 7.

Ersetzen Sie in der Startup-Sequence die Zeile:

Assign T: ram:

zu:

Assign T: sys:t

Hier läßt sich eine Menge Speicher sparen da der Raytracer sowie der Scanliner von MaxonCINEMA die zu berechnende Szene nach T: kopiert.

8.

Kaufen Sie sich mehr Speicher! (scherz...)

#### <span id="page-19-0"></span>**1.19 Schnelligkeit**

Wie können meine Szenen schneller berechnet werden?

1.

Als erstes sollten Sie versuchen nicht, allzuviele Spiegelungen und Transparenzen zu benutzen. Den Antialiasing-Faktor im Einstellungsfenster des Raytracers und Scanliners sollten Sie unbedingt auf "1" belassen, da höhere Faktoren die Rechenzeiten stark ansteigen lassen.

2.

Sie können die Voxelstufe bei genügend Speicher auf den Wert "5" setzen. Das verbraucht zwar mehr Speicher, erhöht aber die Rechengeschwindigkeit merklich.

3.

Falls Sie eine der folgenden Turbokarten besitzen, sollten Sie sicherstellen, daß folgende Zeilen in Ihrer Startup-Sequence im Ordner S: enthalten sind:

Bei einer 68020 Turbokarte...

c:CPU BURST CACHE

68030

c:CPU BURST CACHE FASTROM

68040

c:CPU BURST CACHE FASTROM COPYBACK.

4.

Versuchen Sie, keinen virtuellen Speicher zu benutzen.

5.

Stellen Sie die Rechentiefe im Raytracingfenster nicht zu hoch ein, um einfache Spiegelungen und Transparenzen zu erreichen reicht hier ein Wert von "3" vollkommen aus.

6.

Hintergrundprogramme sollten während der Berechnung grundsätzlich nicht laufen.

7.

Falls Sie Ihren Rechner über Nacht rechnen lassen wollen, können Sie getrost das "Multitasking" sowie "Bild anzeigen" ausschalten. Das beschleunigt die Berechnung umd den Faktor 2-3.

8.

Da Cinema auf die Math#?.library's zugreift, könnten Sie diese durch Librarys ersetzen, die im Verzeichnis "Tools/Libs" auf der CD enthalten sind. Diese sind direkt für Rechner mit einer FPU (68881,68882) geschrieben worden und holen hier auch einen Faktor von 2-5 heraus.

#### <span id="page-20-0"></span>**1.20 Landschaften**

Wie kann ich eine realistische Berglandschaft erstellen?

Für dieses Problem gibt es zwei verschiedene Lösungen:

1.

Wenn Sie keinen großen Wert auf das Aussehen der Berge legen, sollten Sie das Spezialwerkzeug "Fraktal" benutzen. Diese Funktion finden Sie im Menü:

"Objekte -> Spezialobjekte -> Fraktal"

In dem Fenster können Sie die Höhe, Breite (entspricht auch der Tiefe) der zu erzeugenden Berglandschaft angeben. Der Unterteilungsgrad bestimmt die Genauigkeit der einzelnen Segmente.

Der Startwert legt fest in welcher Höhe die Berglandschaft anfangen soll. 0% entsprechen 0mm über der Y-Achse des Editors, 100% entsprechen der eingestellten Höhe.

Ein Fraktal kann dann ungefähr so aussehen:

Fraktal

2.

Soll die Berglandschaft nach Ihren Vorstellungen enstehen, kommt das Werkzeug "Höhenrelief in Frage. Das Besondere an diesem Werkzeug ist, daß Sie ein Bild zeichnen können, in dem die hellsten Punkte als maximale und die dunklen Punkte als minimale Höhe konvertiert werden. Dadurch lassen sich einfach und effektvoll komplexe Landschaften nach Ihren eigenen Vorstellungen erstellen. Sie finden dieses Werkzeug unter dem Menüpunkt: "Objekte -> Spezialobjekte -> Höhenrelief" In diesem Fenster können Sie jetzt Ihre selbstgezeichnete Datei angeben. Diese wird dann in ein Objekt konvertiert. Die Funktionen haben folgende Bedeutung: Name - Hier geben Sie den Namen für das zu erzeugende Objekt ein Datei - Dieser Teil steht für die gezeichnete Höhengrafik Breite, Höhe - Die Ausmaße des zukünftigen Objektes Verkleinerung - Dieser Wert steht dafür, ob jedes einzelne Pixel des Bildes ausgewertet werden soll, oder nicht. Das Verfahren ist sehr speicherintensiv. Gibt man hier einen Wert größer 1 an, wird nur jedes n-te pixel konvertiert. Ihr Bild kann dann zum Beispiel so aussehen:

Höhenrelief Benutzte Gf.

## <span id="page-21-0"></span>**1.21 Horizonte**

Gibt es eine Möglichkeit, realistische Horizonte zu erstellen?

Wenn Sie sich an komplexe Szenen heranwagen, werden Sie vielleicht des öfteren bemängeln, daß Ihre Bilder keine richtige Tiefe vorweisen können und relativ platt aussehen. Meist liegt das an der falschen Kamerastellung oder dem falschen Horizont.

Es gibt einige Möglichkeiten, einen Horizont realistisch darzustellen:

1.

Wenn Sie ein Abendrot als Horizont haben möchten, brauchen Sie nichts anderes zu tun, als einen Pinselausschnitt mit einem Malprogramm zu erstellen. Dieser sollte nur aus 3x3 Pixeln bestehen, wie in dem folgenden Bild zu sehen ist:

Pixelgrafik

In Ihrer Szene schalten Sie nun den Himmel an. Klicken Sie einfach auf das Icon mit der Wolke.

Mittels der Taste "W" aktivieren Sie in dem folgenden Fenster den Himmel, danach betätigen Sie die Taste "Ö" und legen unter "Farbe" diese kleine Grafik fest. Ganz wichtig: den Verlauf belassen Sie auf "Kreis". Da Cinema nur einige Pixel zur Verfügung hat, um den Himmel auszufüllen, erzeugt es bei der Berechnung der Grafik automatisch einen Verlauf zwischen diesen Pixeln. Das gleiche Prinzip läßt sich natürlich auch auf den Boden anwenden, sehen Sie sich einfach folgendes Bild an:

Horizont

 $2^{\circ}$ 

Sie können den Horizont mit einer zweiten Möglichkeit wesentlich realistischer erscheinen lassen, indem Sie ein Foto eines Horizontes als Hintergrundbild einbinden.

Wie Sie genau vorgehen, um dieses Vorhaben zu realisieren, können Sie unter dem folgenden Schalter nachlesen.

Hintergruende

#### <span id="page-22-0"></span>**1.22 Hintergrundbilder**

Was sollte ich bei dem Einsatz von Hinter- und Vordergrundbildern beachten?

Um sich zu veranschaulichen, wie Hintergrundbilder eingebunden werden, lesen Sie sich bitte den folgenden Artikel für Backdrops durch.

Artikel

Folgende Tips kann ich Ihnen geben:

1.

Beachten Sie, daß das Hintergrundbild immer in einer gleichen oder höheren Auflösung vorhanden sein sollte, als die zu berechnende Grafik. Sie sollten also zum Beispiel ein Hintergrundbild mit einer Auflösung von 800 x 600 Pixeln wählen, wenn Ihre Endgrafik eine Auflösung von 640 x 480 besitzt.

2.

Stellen Sie in dem Fenster für Umgebung immer den Verlauf auf "Quadrat", wenn Sie wollen, daß das Hintergrund scharf abgebildet werden soll. Auch den stern- oder kugelförmigen Verlauf können Sie einsetzen, wenn Sie wollen daß der Hintergrund unscharf abgebildet wird. Dieses Vorgehen simuliert sehr schön eine gewisse Tiefe Ihres Bildes.

3.

Wenn Sie als Hintergrundgrafik ein Bild nehmen, das eine sehr niedrige Auflösung hat, erscheinen sehr schöne Farbverläufe.

4.

Vordergrundbilder sind sehr schön einsetzbar, wenn Sie zum Beispiel Ihr eigenes Logo mitberechnen wollen. Da bei diesem Verfahren alle Bildpunkte mit dem Farbwert "0,0,0" (schwarz) völlig transparent sind, können Sie eine vollkommen schwarze Grafik schaffen und bei dieser Ihr Logo oder Ihren Schriftzug in die untere linke oder rechte Ecke positionieren. Diese Grafik setzen Sie dann als Vordergrundgrafik ein und es erscheint Ihr Logo in einer der o.g. Ecken. Auch Cockpits in Flugzeugen oder Nebelschwaden lassen sich damit realisieren.

## <span id="page-23-0"></span>**1.23 Nebel**

Wie setzt man den Nebel ein ?

Die Option "Nebel" ist eine der kompliziertesten Funktionen in MaxonCINEMA. Lesen Sie sich die folgenden Tips durch. Vielleicht hilft Ihnen der eine oder andere Punkt weiter.

1.

Da der Nebel nur im Raytracingmodus (außer dem Hintergrundnebel) vollständig zu berechnen ist, sollten Sie sich immer vorher eine Testberechnung im Scanlinemodus ansehen, um die Position und die Eigenschaften der Nebelprojekte zu kontrollieren. Eine Testberechnung mit "Transparenz" und einer Rechentiefe von "3" sollten reichen, um einen ersten Eindruck von den Objekten mit der Nebeloption zu bekommen.

2.

Versuchen Sie, sich überlappene Nebelobjekte zu vermeiden, da sich an diesen Stellen der Nebelfaktor verdoppelt. Meist merkt der Betracheter diese Unstimmigkeit.

3.

Nehmen Sie immer Objekte, die in sich voll geschlossen sind, da sonst der Raytracer Fehlberechnungen ausführt. Der Raytracer erkennt zwar Halbkugeln ohne Boden als Nebelobjekte an, berechnet diese aber total falsch. Dies gilt übrigens auch für transparente Körper.

4.

Um seinem Bild eine schöne Stimmung oder Tiefe zu geben, sollten Sie auf jeden Fall den Nebel unter dem Menü "Objekte -> Umgebung" ausprobieren. Sie können hier einen farbigen Hintergrundnebel angeben. Wenn Sie zum Beispiel in einem Tunnel blauen Nebel, mit der entsprechenden Distanz definieren, können Sie dem Betrachter eine kühle Nacht vorgaukeln, in der die Straßenlaternen in den Tunnel hereinscheinen.

TunnelBild

5.

Falls Ihre Scene unter Wasser spielt, können Sie die Tiefe sehr gut mit

dem Hintergrundnebel simulieren.

UnterWasserBild

### <span id="page-24-0"></span>**1.24 Sonne**

Was soll die Funktion "Sonne" darstellen ?

Hier haben sich die Programmierer einen kleinen Witz erlaubt. Mit dieser Funktion können Sie eine naturgetreue Sonne darstellen, die in Position, Farbe und Leuchtkraft genau der Wirklichkeit entspricht.

Die Funktion "Sonne" finden Sie unter dem Menüpunkt

"Objekte -> Spezialobjekte -> Sonne"

In dem nun erscheinenden Fenster können Sie Datum, Uhrzeit, sowie den Breitengrad angeben, auf den die Sonne scheinen soll. Diese Optionen beeinflussen die Sonne so, als ob diese wirklich an dem Datum, um diese Uhrzeit, und auf diesen Breitengrad scheint.

Geben Sie also beispielsweise den 30.06 mit der Uhrzeit 12.00 an, wird die Sonne direkt aus dem Zenit mit voller Hellighkeit und im vollen Gelb erstrahlen. Anders dagegen, wenn wir Winter haben (31.12) und wir als Uhrzeit 18.00 Uhr angeben. Diese Sonne scheint im tiefen Rot mit viertel Helligkeit... logisch oder?

#### <span id="page-24-1"></span>**1.25 Lichtquellen**

### <span id="page-24-2"></span>**1.26 Was sind Polygone**

Was sind Polygone ?

Polygone sind hauptsächlich Hilfslinien, die Ihnen bei der Konstruktion komplexer Objekte helfen sollen. Die Linien werden durch Stützpunkte miteinander verbunden. Diese Punkte lassen sich im Punkteditor in Position und Richtung verändern.

Es gibt in Cinema 4 verschiedene Polygonarten: Akima, B-Spline, Linear und Kubisch. Diese Arten beschreiben die Linienführung durch die einzelnen Punkte. Sehen Sie sich folgendes Bild genauer an, um die einzelnen Polygonarten zu verstehen.

Polygonarten

Erstellen wir nun ein einfaches Polygon. Aktivieren Sie dazu folgende Aktion im Hauptmenü:

"Objekte -> Polygone -> N-Eck"

In dem nun folgenden Fenster können Sie den Namen sowie den Radius und die Anzahl der Punkte angeben, aus denen unsere Hilfslinie bestehen soll.

Aktivieren Sie nun den Punkteeditor und klicken Sie einen der Punkte an, bewegen Sie diesen ein wenig von dem N-Eck weg.

Wie Sie sehen, folgen die Linien dem Punkt. Stellen Sie nun im Informationsfenster auf der Seite Parameter den Schalter "Polygonart" auf "Kubisch". Die Linie beschreibt nun zwischen jedem Punkt eine Kurve. Damit lassen sich sehr weiche Formen darstellen.

Probieren Sie ein wenig mit den Polygonarten herum. Wie Sie aus diesen Hilfslinien komplexe Körper gestalten, erklären wir Ihnen unter der Rubrik "Polygonwerkzeuge".

## <span id="page-25-0"></span>**1.27 Punkte setzen**

Wie kann ich beim Verändern eines Polygones neue Punkte einsetzen?

Sie brauchen nur im Punkteditor die "Alt"-Taste festhalten und die linke Maustaste betätigen. Unter dem Mauszeiger ensteht ein neuer Punkt mit einer neuen Linienführung. Man sollte sich also als erstes ein einfaches Polygon vom Programm erstellen lassen, Cinema stellt 5 Grundpolygone (Linie, N-Eck, Stern, Blume, Achse, Kreis) dafür bereit, die Sie auch im Nachhinein editieren können.

Falls Ihnen dann beim Verändern der Polygone Punkte fehlen, können Sie so ganz einfach Punkte hinzufügen.

#### <span id="page-25-1"></span>**1.28 Polygonhilfe**

Wie kann ich Polygone nach einer Vorlage anfertigen?

Da man in den Editor ein Hintergrundbild einsetzen kann, können Sie ein schwarz-weiß-Bild laden und nach diesem die Konturen als Polygone erstellen. Dies funktioniert wie in der Schule, wenn man etwas abpausen wollte.

Wie man ein Hintergrundbild in den Editor einsetzt, lesen Sie bitte im folgenden Artikel nach.

Jetzt brauchen Sie nichts anderes zu tun als mit der "Alt"-Taste und der linken Maustaste Ihre Punkte dorthin zu setzen, wo die Konturen anfangen.

Sehen Sie sich auch dazu das Beispiel-Bild an.

## <span id="page-25-2"></span>**1.29 Konturenanzahl**

Wie bekomme ich in den Polygonwerkzeugen, unter "Kontur" die richtige Anzahl der Punkte für meinen Körper heraus ?

Diese Frage ist sehr schwer zu beantworten. Ich richte mich meistens nach der Anzahl der Punkte meines Polygones, das als Kontur dienen soll.

Im Informationsfenster auf der Seite "Objekt" finden Sie die Anzahl der Punkte Ihres Polygones. Wenn dieses Vorgehen nichts nützt, sollten Sie die Anzahl um einen Punkt erhöhen oder vermindern. Dieses Vorgehen hat aber nur Sinn bei linearen Polygonen.

Bei den berechneten Polygonen, also Akima, Kubisch oder B-Spline kann man nur probieren, um die richtige Anzahl der Punkte herauszufinden.

#### <span id="page-26-0"></span>**1.30 Polygonwerkzeuge**

Wie kann ich aus meinen Polygonen einen komplexen Körper erschaffen?

Maxon Cinema 4D stellt dafür verschiedene Werkzeuge zur Verfügung, diese können Sie erreichen über das Menü "Objekte -> Polygonkörper ->...".

Folgende Werkzeuge sind im Programm integriert:

Morphobjekt

Pfadobjekt

Verschiebeobjekt

Schraubobjekt

Schichtobjekt

Um komplexe Objekte zu erschaffen, sind diese Werkzeuge unentbehrlich. Hier fängt die professionelle Bildgestaltung an. Es ist zum Beispiel nicht einfach, eine Flasche oder ein Glas zu konstruieren, da viele runde Flächen existieren, die erst einmal modelliert sein wollen.

Mit den Polygonen brauchen Sie nur eine Hilfslinie entwerfen, die die Kontur einer Flasche im Querschnitt beschreibt. Diese Kontur wird dann um die eigene Achse gedreht und es ensteht ein Objekt, das einer Flasche in nichts nachsteht :-).

## <span id="page-26-1"></span>**1.31 Tastentips**

Tasten, die man sich merken sollte!

Es gibt einige Funktionen, die man in Cinema mit einfachen Tasten aufrufen kann. Damit spart man sich das langwierige Herumschieben der Maus sowie das Herumgraben in den komplexen Menüs.

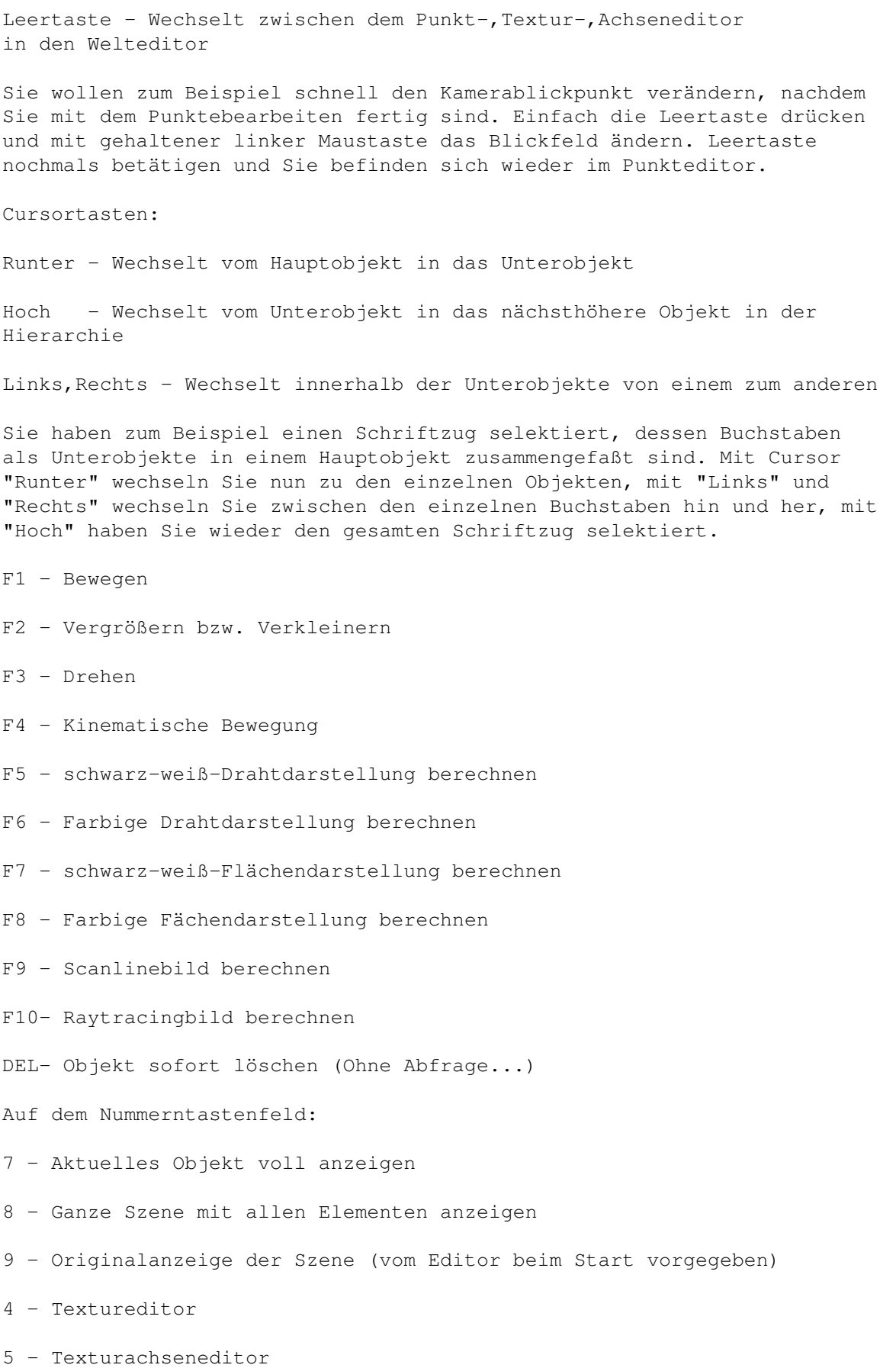

6 - Fenster für Darstellungsart

- 1 Punkteeditor
- 2 Körpereditor
- 3 Achseneditor
- 0 Kameraeditor

Tabulatortaste - läßt alle Fenster vor dem Dokumentenfenster hinter diesem verschwinden.

"+" "-" - Verändert die Brennweite der Kamera aber nicht deren Position

"Enter" - Szene neu zeichnen

"Ö" - Materialeditor

"W" - Selektiere Objekt - Fenster

"V" - Komplexer Verwaltungrequester

"Ä" - Komplexer Materialeditor

#### <span id="page-28-0"></span>**1.32 Informationsfenster**

Das Informationsfenster.

Das Informationsfenster, das übrigens im Menü "Fenster -> Information" aktiviert wird, ist schlichtweg genial. Hiermit können Sie sicher und schnell Objekte drehen, skalieren sowie bewegen.

Es zeigt nämlich nicht nur die aktuelle Lage des Objektes auf der Seite "Lage" an, sondern Sie können diese Daten manuell verändern. Diese Änderungen schlagen sich natürlich sofort auf das entsprechende Objekt nieder. Klicken Sie einfach auf die entsprechenden Werte und verändern Sie diese.

Auf der Seite Ansicht können Sie die Position und Richtung Ihrer Kamera oder ihres Bildauschnittes manuell ändern, außerdem können Sie auf die gleiche Art und Weise die Brennweite (Zoom) verändern.

Durch die Schalter Ver.-Raster, Skal.-Raster und Dreh-Raster können Sie ein Raster für die Aktionen Bewegen, Drehen und Skalieren festlegen.

Die Werte neben den Schaltern stehen für die Rasterweite. Ein Wert von 100 neben dem Verl.-Raster würde alle Aktionen so beeinflussen, daß Sie Ihr Objekt nur in 100mm-Schritten bewegen können.

Dies ist besonders dann nützlich, wenn Sie ein Objekt genau um einen gewissen Wert Bewegen, Skalieren oder Drehen wollen.

Unter der Seite "Objekt" können Sie schnell den Namen des

selektierten Objektes verändern. Außerdem legen Sie über den Schalter "Darstellung" schnell fest, wie genau das Objekt dargestellt werden soll. Besonders nützlich ist das bei sehr komplexen Objekten, die eine sehr lange Aufbauphase haben.

Mit der Seite "Parameter" lassen sich viele Eigenschaften des Objektes beeinflussen:

Glätten (Ja | Nein) - legt fest, ob die Konturen des Objektes bei der Bildberechnung geglättet werden sollen oder nicht.

Material - schnelle Zuweisung eines Materials

Polygonart (Akima, Linear, Kubisch und B-Spline) - nur bei aktiven Polygonen wirksam

Polygon schließen - Hier kann das gerade selektierte Polygon geschlossen oder offen präsentiert werden.

Die rechte Seite ist nur für Lichtquellen interessant, hier können Sie mittels den Schaltern der Lichtquelle (aktiv) zuweisen, ob diese las Spot (Radius), mit weichen Schatten oder parallel scheinen soll.

Wie Sie sehen, sollte man das Informationsfenster immer aktiv lassen, da es eine sehr große Hilfe bei der Szenengestaltung darstellt.

## <span id="page-29-0"></span>**1.33 Anordnung**

Organisation der Arbeitsfläche.

Sie sollten versuchen, folgende Fenster aktiviert zu lassen:

Speicheranzeige, Information, Objekt-, Textur-, Punktleiste

Mit dem Untermenüpunkt "Leiste" können Sie den gerade aktiven Werkeugleisten ein senkrechtes oder waagerechtes Aussehen verleihen.

Versuchen Sie, immer den größtmöglichen flimmerfreien Screenmode im Menü "Einstellungen" (Amigataste + [E]) unter "Bildschirm" einzustellen.

Gehen Sie vorsichtig mit der Anzahl der Farben um. Je mehr Farben der Editor besitzt, desto langsamer wird der Bildschirmaufbau (außer bei Grafikkarten).

Speichern Sie die Einstellungen unter dem Menü "Projekt -> Einstellungen -> Layout speichern als".

#### <span id="page-29-1"></span>**1.34 Hintergrund**

Hintergrundbild

Sie können für spezielle Zwecke ein Hintergrundbild in das Dokumentenfenster

einbinden.

Klicken Sie dazu auf das Darstellungicon. In dem folgenden Fenster können Sie mittels des Dateiauswahlfensters ein Bild aussuchen. Das Bild darf nur aus zwei Farben bestehen und muß im IFF-Format vorliegen.

### <span id="page-30-0"></span>**1.35 Morphobjekt**

Morphobjekt

Mit diesem Werkzeug sind Sie in der Lage, ein Polygon in ein anderes zu morphen (Verwandeln).

Nehmen wir ein kleines Beispiel:

1.

Erstellen Sie ein Polygon, das ein Viereck darstellt.

"Objekte -> Polygone -> N-Eck" (gehaltene Shift-Taste!)

Geben Sie in dem Fenster 4 Punkte an, den Namen ändern wir in "Viereck".

2.

Bewegen Sie nun das Polygon "Viereck" 100 mm in Richtung "Z".

Informationsfenster Seite "Lage", bei Position "Z", "100mm" eingeben.

3.

Erstellen Sie ein zweites Polygon, das ein 6-Eck darstellt und nennen Sie dieses "Sechseck". Bewegen Sie dieses um "-100mm" in der "Z"-Achse.

4.

Ihre Szene müßte jetzt so aussehen: Bild

Nun wollen wir die Objektkonstruktion starten. Aktivieren sie mit der rechten Maustaste das Polygonobjekticon und starten den Eintrag "Morphobjekt".

In dem nun folgenden Fenster stellen Sie den Eintrag "Art" auf "Linear". Klicken Sie nun auf den Schalter "Konturen auswählen".

5.

Hier klicken Sie nun beide Polygone doppelt an. Diese erscheinen nun auf der rechten Seite des Fensters, sind also für ein Morphobjekt ausgewählt. Die Zahl neben den Polygonen beschreibt die Gesamtunterteilungen, die in dem zukünftigen Objekt vorgenommen werden sollen.

Wir wollen diese ändern, klicken Sie also auf "Gesamtunterteilungen"

und geben Sie dort eine "20" ein. Die Zahlen neben den Polygonen verändern sich entsprechend.

Ihr Fenster müßte jetzt so aussehen: Bild

6.

Mit "OK" verlassen wir das Konturenfenster.

Der "Deckflächen"-Schalter kommt in fast allen Werkzeugen vor, also erklären wir Ihnen diese Funktion separat. -> Deckflächen

Ein zweites "OK" läßt unser Morphobjekt erscheinen. Wie Sie sehen, verwandelt sich die Kontur vom Sechseck in ein Viereck.

#### <span id="page-31-0"></span>**1.36 Pfadobjekt**

Pfadobjekt

Ein Polygon wird an einem Pfad entlang gezogen, wobei ein Körper entsteht. Dieses Werkzeug ist besonders nützlich bei der Konstruktion von Spiralen oder anderen länglichen Körpern.

1.

Erstellen Sie ein Viereck als Polygon.

2.

Erstellen Sie eine Linie, die ein kurvenförmiges Aussehen besitzt.

Wählen Sie die Draufsicht, nun

"Objekte -> Polygone -> Linie" aktivieren,

Die Punkte so setzen, daß eine eckige Kurve ensteht.

Im Informationsfenster auf der Seite "Parameter" die Polygonart für die Linie auf Kubisch setzen

Ihr Editor könnte jetzt so aussehen -> Bild.

3.

Aktivieren Sie nun den Menüeintrag "Objekte -> Polygonobjekte -> Pfadobjekt"

Das Einstellfenster erscheint.

Der Wert Unterteilungen legt fest, wie oft unser Pfadobjekt unterteilt werden soll. Belassen Sie diesen Wert auf "10".

Bei "Pfad" können Sie nun die Linie angeben.

Sie könnten jetzt noch einen Skalierpfad angeben. Dieser würde das enstehende Objekt in der Größe beeinflussen. Näheres dazu steht in Ihrem Handbuch.

Unter "Kontur auswählen" wählen wir unser "Viereck" (Doppelt anklicken) aus und geben mit dem Schalter "Gesamtunterteilungen" 4 Unterteilungen an.

Mit "OK" verlassen wir das Fenster und es ist ein Pfadobjekt entstanden.

## <span id="page-32-0"></span>**1.37 Verschiebeobjekt**

Verschiebeobjekt

Mit dem Werkzeug "Verschiebeobjekt" können Sie einen Polygon Tiefe verleihen. Das Polygon wird dabei in seiner "Z"-Achse um den angegebenen Wert verschoben. Dabei ensteht ein Körper.

Kleines Beispiel gefällig?

1.

Erschaffen Sie als erstes ein Polygon. Wir nehmen diesmal die Blume, gehen Sie also in folgendes Menü:

"Objekte -> Polygone -> Blume"

 $\mathcal{L}$ 

Starten Sie nun das Tool "Verschiebeobjekt" über das Menü "Objekte -> Polygonobjekte".

In dem nun erscheinenden Fenster lassen wir den Wert für Unterteilungen" auf "1".

Aktivieren Sie den Schalter "Konturen auswählen", klicken Sie nun dort unsere Blume an und verleihen Sie dieser "60" Unterteilungen. Da dieses Polygon einige Rundungen aufweist, müssen wir leider so viele Unterteilungen angeben, da sonst unser enstehendes Objekt zu ungenau dargestellt werden würde.

Mit "OK" verlassen Sie nun beide Fenster und es ensteht ein Verschiebeobjekt.

#### <span id="page-32-1"></span>**1.38 Schraubobjekt**

Schraubobjekt

Mit diesem Werkzeug lassen sich sehr gut runde gleichmäßige Körper konstruieren, zum Beispiel eine Flasche oder ein Glas. Das Polygon wird um seine eigene "Y"-Achse gedreht, die dabei enstehende Spur reproduziert einen Körper.

Lassen Sie uns eine kleine Obstschale entwerfen:

1.

Laden Sie mittels des folgenden Menüpunktes eine Szene von der CD:

"Projekt -> Öffnen" - Wählen Sie nun folgende Szene aus

"CD:Objekte/Workshops/Schraubobjekt.scene".

2.

Sie sehen ein Polygon das den Querschnitt unserer Obstschale beschreibt. Dieses wollen wir jetzt mit dem Werkzeug "Schraubobjekt" bearbeiten.

3.

Aktivieren Sie also den Menüpunkt "Objekte->Polygonobjekte->Schraubobjekt". In dem nun erscheinenden Fenster lassen Sie alle Enstellungen wie angegeben.

Die Unterteilungen sind eigentlich klar, interessant ist der Eintrag "Drehung" dieser müßte auf 360 Grad stehen. Sie können hier also auch halbe Objekte erzeugen (180 Grad), wenn Sie wollen.

4.

Gehen Sie also jetzt in "Kontur auswählen" und klicken Sie unser "N-Eck" doppelt an. Auf der rechten Seite klicken Sie es einmal an und geben unter "Unterteilungen" eine "60" an.

Verlassen Sie jetzt beide Fenster mit "OK" und bestaunen Sie unser Objekt.

### <span id="page-33-0"></span>**1.39 Document\_5**

Schichtobjekt

Das Werkzeug eignet sich gut für sehr komplexe Körper, man braucht nur verschiedene Schichten eines real existierenden Objektes ausmessen und diese dann als Polygone hintereinander zu konstruieren. Die Funktion "Schichtobjekt" verbindet dann alle so miteinander, daß ein Objekt entsteht.

Lassen Sie uns ein Beispiel durchführen:

1.

Laden Sie folgende Szene von der CD:

"CD:Objekte/Workshops/Schichtobjekt.szene"

2.

Sie sehen zwei Polygone, die sich gegenüberstehen. Diese sollen jetzt miteinander verbunden werden.

Starten Sie das Werkzeug "Schichtobjekt" im Menü "Objekte->Polygonobjekte".

In dem nun folgenden Fenster brauchen Sie nur unter "Konturen auswählen" unsere zwei "N-Ecke" doppelt anklicken und unter dem Schalter "Gesamtunterteilungen" eine 60 eintragen.

Mit "OK" verlassen Sie die Fenster, nun können Sie das entstandene Objekt betrachten.

## <span id="page-34-0"></span>**1.40 Schichtobjekt**

Schichtobjekt

Das Werkzeug eignet sich gut für sehr komplexe Körper. Man braucht nur verschiedene Schichten eines real existierenden Objektes ausmessen, und diese dann als Polygone hintereinander zu konstruieren. "Schichtobjekt" verbindet dann alle so miteinander, daß ein Objekt entsteht.

Lassen Sie uns ein Beispiel durchführen:

1.

Laden Sie die folgende Szene von der CD:

"CD:Objekte/Workshops/Schichtobjekt.szene"

 $2^{\circ}$ 

Sie sehen zwei Polygone die sich gegenüberstehen. Diese sollen jetzt miteinander verbunden werden.

Starten Sie also das Werkzeug "Schichtobjekt" in dem Menü "Objekte -> Polygonobjekte". In dem nun folgenden Fenster brauchen Sie nur unter "Konturen auswählen" unsere zwei "N-Ecke" doppelt anklicken und unter dem Schalter "Gesamtunterteilungen" eine 60 eintragen.

Mit "OK" verlassen Sie die Fenster. Nun können Sie das entstandene Objekt betrachten.

### <span id="page-34-1"></span>**1.41 Deckflaechen**

Deckflächen

Da die enstehenden Objekte innen Hohl sind, können Sie unter diesem Schalter ← Flächen definieren, die den Anfang und das Ende der Körper mit einer Fläche verschließen. Dabei können Sie mittels dem Eintrag "Radius" und den Schaltern "Runden" den Decklächen eine Fase zuordnen.

Das folgende Fenster würde also folgendes Objekt konstruieren.

Wie Sie sehen, wurde dem Beispielobjekt ein Deckel vorn und hinten zugeordnet. Der Deckel ist übrigens ein eigenes Objekt, dem Sie auch separat ein Material zuordnen können.

## <span id="page-35-0"></span>**1.42 Liste**

Bilderliste

Klicken Sie das jeweilige Bild an, dieses wird dann angezeigt...

diffuse.jpg dragon2.jpg Fanlight.jpg flow.jpg fractstacy.jpg fractstacy.jpg fract\_1.jpg ft5.jpg holo0001.jpg holo0002.jpg holo0003.jpg holo0004.jpg holo0005.jpg holo0006.jpg holo0007.jpg holo0008.jpg holox001.jpg holox002.jpg incept.jpg Julia.jpg LyaSide.jpg LyaTop.jpg Mandel.jpg plasmglb.jpg scorch.jpg subtle.jpg but twist3d.jpg wavefrac.jpg HöhenRLandschaft.iff Horizont.iff Horizont Horizont UnterWasser.iff Tunnel.iff Wolkenbild.iff Spiegel.iff 1oder3.JPG WorkLeucht.iff AquaFlyers.jpg WorkLeucht.ham WorkLeuchtStern.iff WorkLeuchtStern.ham Fonts1.iff Fonts2.iff 57Chevy.JPG 7x6Spiel.JPG Bad.JPG Blimp.JPG Bowlin2.JPG Casablan.JPG Dualis.JPG Enterpr2.JPG FBCity1.JPG FBCity1.JPG FBCity2.JPG FBCity3.JPG FBCity4.JPG FBCity4.JPG FlyBerni.JPG Kaffee.JPG Küche.JPG Landing.JPG Laternen.JPG Lego.JPG Maxxwell.JPG Meshmorp.JPG MetHand.JPG NCC1701A.JPG Plexi.JPG Porto.JPG Porto.JPG Rundhaus.JPG Satelite.JPG StarBase.JPG TBird3.JPG Vanguard.JPG VRobotFr.JPG BeaverDream.jpg Beer.jpg **Plaid.jpg** staircase.jpg Steinway.jpg volvic.jpg AmigaCD32.jpg CosyFire.jpg FishinTime.jpg FoggyMorning.jpg Garden.jpg GirlInShower.jpg HowToDoIt.jpg KidDraw.jpg LivingRoom.jpg MarsTrip.jpg Merry.jpg MsPacman.jpg Oops.jpg RC\_CAR.jpg SadHeart.jpg SpaceStation.jpg SteamEngine.jpg ST\_EngineRoom.jpg Sunset.jpg TvDinner.jpg  $Vof.jpg$ Vof2.jpg Winter.jpg alma.jpg conspicuous.jpg Intel.jpg jj002.jpg MyHouse.jpg stboat.jpg stboat.jpg stbohica.jpg stbug.jpg stevlog1.jpg stevlog2.jpg stfm2.jpg stneon.jpg stnex.jpg stogspew.jpg stpyrmid.jpg strosie1.jpg strosie2.jpg strtinfo.jpg VR Love.jpg ColorWaves.jpg CoolWater.jpg Museum3.jpg Presents.jpg Skirmish.jpg TheArt.jpg Daniel.jpg Fly.jpg hilbert.jpg KB.jpg RB.jpg Dost.jpg Pedro.jpg rose.jpg 1701Dshuttle.jpg AmyProBBS.jpg

041.jpg 056.jpg dazzle.jpg

Generation.jpg glas1.jpg glast glas2.jpg glas3.jpg image1.jpg image1.jpg light1.jpg light2.jpg light3.jpg light4.jpg LouvreAtHome.jpg metal1.jpg metal2.jpg metal3.jpg NCV10Years.jpg numb1.jpg numb2.jpg numb3.jpg 0rionStation.jpg psychic1.jpg psychic2.jpg sorrow1.jpg sorrow2.jpg water1.jpg water1.jpg water2.jpg water3.jpg FraktalLandschaft.iff 3dplglb.jpg

## <span id="page-36-0"></span>**1.43 Wellen**

Wie kann ich realistische Wellen erzeugen?

Es gibt grundsätzlich mehrere Möglickeiten, wirklich gute Wellenprofile auf Objekte anzuwenden.

1.

Die einfachste Möglichkeit besteht wohl darin, eine Textur einzusetzen, wie zum Beispiel die Wellenrelieftexturen die auf dieser CD im Ordner "CD:Texturen/Relief/Grau/Wave.." zu finden sind.

Lesen Sie sich auch den Artikel Relieftexturen dazu durch!

Beachten Sie bitte, daß Sie unter der Prozentanzahl der Relieftiefe nie mehr als 10% angeben, da sonst die Wellen zu stark auf das Objekt projiziert werden.

2.

Eine andere Möglichkeit erlaubt es Ihnen, die Wellen direkt per Formeln auf Ihr Objekt zu konstruieren.

Erstellen Sie eine einfache Ebene mit sehr vielen Unterteilungen (Breiten- und Tiefensegmente auf 24 stellen). Starten Sie das Werkzeug "Verformen ." mit gehaltener Shift-Taste [Hochstelltaste] in dem Menü "Werkzeuge".

Hier können Sie sich jeweils eine Formel aussuchen, mit der Sie das Objekt in der jeweiligen Achse verformen wollen.

Art - Beschreibt die beiden Achsen, in die Ihr selektiertes Objekt verformt werden soll.

Amplitude - Bedeutet nichts anderes als die maximale Höhen und Tiefen der Phasen

Funktion - Hier suchen Sie die entsprechende Funktion für den Welleneffekt aus. Empfehlen kann man zum Beispiel die Cosinus-Funktion (Cos.) für sehr schöne und gleichmäßige Wellen.

Frequenz - Zahl der Hoch-Tief-Phasen

Phase - Hiermit läßt sich die Welle verschieben, 100% ist eine komplette Phase.

Probieren geht auch hier natürlich über Studieren. Sie werden aber sicher nach kürzester Zeit die schönsten Wellenformen hinkriegen.

Als Beispiel sehen Sie sich bitte die folgenden Bilder an:

Wellen auf einer Ebene Wellen auf einer Kugel

3.

Als letzte Möglichkeit könnte man noch die Magnetfunktion erwähnen. Diese Art der Wellengestaltung erlaubt ein intuitives Arbeiten an einem Objekt.

Erstellen Sie wieder eine Ebene mit vielen Unterteilungen.

Klicken Sie mit der rechten Maustaste auf das Magneticon. Hier stellen Sie jetzt das Verhalten der Magnetfunktion ein. Sie können auch den Radius einstellen, in dem die Funktion wirken soll, außerdem natürlich noch die Wellenfunktion an sich.

Verlassen Sie nun das Fenster mittels "OK" und klicken Sie auf den Punkteeditor. Vergewissern Sie sich, ob die Magnetfunktion aktiv ist (unterlegtes Magneticon) und klicken Sie einen Punkt der Ebene an.

Halten Sie nun die linke Maustaste gedrückt und verschieben Sie die Maus dabei. Der Rechner baut langsam aber sicher eine Welle aus den umliegenden Punkten auf.

Ihr Ergebnis könnte so aussehen... Editor.

Diese Funktion läßt sich Übrigens hervorragend für organische Elemente einsetzen, zum Beispiel für Augen oder Nase eines konstruierten Menschen.

Probieren Sie die Funktion aus. Wenn Sie unzufrieden mit dem Ergebnis sind, können Sie dieses jeweils mit der Funktion "Undo" rückgängig machen (Amiga-Taste und "U" gleichzeitig drücken).

## <span id="page-37-0"></span>**1.44 Knittern**

Wie kann ich ein Objekt realistisch knittern ?

Versuchen Sie es doch mal mit der Funktion "Knittern ." unter dem "Werkzeuge"-Menü. Diese Funktion erlaubt Ihnen ein vielseitiges Verformen Ihres Objektes.

Ein kleiner Workshop zu diesem Thema:

Erstellen Sie als erstes eine Kugel mit vielen Unterteilungen (48).

Nun rufen Sie im Menü "Werkzeuge" die Funktion "Knittern ." mit gehaltener Shiftaste auf.

In dem nun erscheinenden Fenster können Sie die Parameter für die Knitterfunktion einstellen.

X Y Z - Bei diesen Parametern handelt es sich um die einzelnen maximalen Verschiebungen die auf die Punkte des Objektes wirken. Sie können also zum Beispiel festlegen, daß ein Objekt nur in X-Richtung geknittert werden soll.

Unterteilungen - Hier können Sie der Funktion anweisen, daß diese noch zusätzliche Unterteilungen einfügen soll. Diesen Wert sollte man mit Vorsicht angeben, da je nach Unterteilung des vorhandenen Objektes die Anzahl noch einmal hinzugefügt wird. Damit wird das Knittern zwar realistischer, aber Ihr Objekt verbraucht dann immense Mengen an Speicherplatz und Rechenzeit.

Modus (Axial | Radial) - Dieser Schalter legt fest, in welchem Modus die einzelnen Punkte verschoben werden sollen. "Radial" erzeugt dabei eine Wellenform, die aus dem Zentrum bis zu den Außenmaßen des Objektes läuft.

+- - Mit diesem Schalter bewirken Sie, daß die Punkte auch negative Werte annehmen können. Wenn Sie zum Beispiel ein Blatt Papier auf einem Tisch knittern wollen, sollten Sie diesen Schalter inaktiv lassen, da sich sonst einige Punkte unterhalb der Tischfläche befinden würden.

Nachdem Sie mit "OK" das Fenster verlassen haben, könnte Ihr Ergebnis vielleicht so aussehen.

Geknitterte Kugel

## <span id="page-38-0"></span>**1.45 Ausrichten**

Des öfteren kommt es vor, daß ich ein Objekt genau auf ein anderes ausrichten möchte, zum Beispiel ein Schriftzug so daß dieser genau senkrecht zur Kamera steht. Wie kann ich das schnell bewerkstelligen?

Bleiben wir gleich beim Schriftzug. Selektieren Sie diesen über die Taste "W", er erscheint nun weiß gezeichnet.

Aktivieren Sie im Menü "Extra" die Funktion "Ausrichten auf...". Es erscheint ein Fenster, in dem Sie nur noch das Objekt angeben, auf das Ihr Schriftzug ausgerichtet werden soll. In unserem Fall ist dies die Kamera.

Mit "OK" verlassen Sie dieses Fenster und Ihr Schriftzug steht genau mit der "Z"-Achse senkrecht zur Kamera.

Diese Funktion läßt sich auch besonders schön bei Spots einsetzen. Damit kann man sich einige Ausrichtarbeiten ersparen.

## <span id="page-38-1"></span>**1.46 Keyframeanimation**

Animationen

Maxon Cinema unterstützt hautsächlich die Keyframe-Animationen. Bei dieser Art der Animationserstellung wird davon ausgegangen, daß der Benutzer eine gewisse Anzahl an Schlüsselszenen (Keframes) definiert. Das Programm ermittelt dann rein rechnerisch die Zwischenschritte.

Nehmen wir einmal an, Sie wollen eine Kugel im Editor innerhalb einer Sekunde von rechts nach links bewegen. Dazu brauchen Sie die Kugel nur rechts positionieren und mit einem Klick als Anfang definieren. Genau so machen Sie das mit der linken Seite, nur daß diese Position der Kugel das Ende der Animation beschreibt. Das Programm rechnet nun die Zwischenschritte so aus, daß sich die Kugel von rechts nach links bewegt.

Um Ihnen dies zu verdeutlichen, haben wir einen Workshop vorbereitet. Wir wollen anhand einer fertigen Szene eine Animation erzeugen.

1.

Wir benutzen folgende Szene, die Sie in den Editor laden:

"CD:Objekte/Workshops/Tie.c4d"

2.

Wenn Sie sich die Szene genauer betrachten, sehen Sie, daß ein Raumschiff (Tie-Fighter) neben dem großen mechanischen Planet (Death-Star) steht. Diese Szene ist dem Film "Starwars - Krieg der Sterne" nachempfunden. Wir wollen jetzt erreichen, daß das Raumschiff nahe am Planeten vorbeifliegt. Die Kamera soll das Raumschiff nicht aus den Augen lassen, es also auf seinem Weg verfolgen.

Um dies alles so einzustellen, brauchen wir als Erstes das Fenster, in dem wir Schlüsselszenen erstellen können. Rufen Sie dafür die Aktion "Fenster -> Zeit" auf.

In dem nun erscheinenden Fenster sehen Sie verschiedene Funktionen. Uns interessiert zur Zeit nur der Schalter "Aufnahme".

3.

Rufen Sie die Aktion "Keyframe -> Globale Parameter ." auf und stellen Sie in dem folgendem Fenster die Werte "3 Sekunden" und "25 Bilder pro Sekunde" ein.

Das Fenster teilt uns nun mit, daß unsere Animation 75 Bilder umfaßt, wir sind damit zufrieden und verlassen das Fenster mittels "OK".

4.

Nun sind wir soweit, einen Schritt in Richtung "Film" zu wagen. Selektieren Sie das Raumschiff (Cursortasten oder Taste "W").

5.

Um hier gleich den Anfang unserer Animation festzulegen klicken Sie jetzt im Zeitfenster auf den Schalter "Aufnahme". Nun haben wir unsere erste Schlüsselszene festgelegt.

6.

Stellen Sie nun den Schieberegler im "Zeit"-Fenster auf 1:00 Sekunde. Übrigens: die Werte neben dem Doppelpunkt stehen für Bilder nicht für Sekunden!

Bewegen Sie nun das Raumschiff genau an den Scheitelpunkt des Planeten. Drehen Sie es so, daß es im rechten Winkel zur "Z"-Achse steht. Am besten läßt sich dieses Vorgehen in der Draufansicht realisieren.

Klicken Sie nun wiederum auf den Schalter "Aufnahme", es entsteht ein weißer Pfad zwischen der ersten und der zweiten Schlüsselszene. Somit können Sie sich immer orientieren, wo Ihre Schlüsselszenen genau sitzen.

7.

Stellen Sie jetzt den Schieberegler auf 2:00 im "Zeit"-Fenster.

Bewegen Sie jetzt das Raumschiff etwas weiter nach rechts (von Oben gesehen!). Außerdem sollten Sie das Schiff noch etwas in der "Y"-Achse zum Planeten hindrehen, denn es soll so aussehen, als ob das Schiff um den Planeten fliegen will.

Wenn Sie mit Position und Richtung Ihres Schiffes zufrieden sind, klicken Sie auf den Schalter Aufnahme.

8.

Normalerweise könnten wir jetzt 3:00 eingeben, da aber Cinema in Bildern rechnet, wählen wir 2:24. Bewegen Sie jetzt das Raumschiff etwas vom Planeten weg. Denken Sie an die richtige Drehung und klicken Sie auf "Aufnahme".

Ihre Szene sollte jetzt so aussehen: Editor

9.

Nun müssen wir nur noch der Kamera befehlen, daß deren Blickpunkt immer dem Raumschiff folgen soll, dies erledigen wir im Zeitleistenfenster, das Sie im Menü "Fenster->Zeitleiste" aufrufen können.

In diesem Fenster sind alle Beteiligten unserer Szene aufgelistet. Mit der rechten Maustaste selektieren Sie den Schriftzug "Kamera". Wie Sie sehen, öffnet sich das Menü für die Kamera. Klicken Sie nun auf der Spur "Position" auf das erste Bild in der ersten Sekunde. Oben in der linken Ecke des Fensters erscheint jetzt "Warte auf 2.Klick...". Da ja unsere Kamera über die ganze Animation hinweg das Raumschiff fixieren soll, klicken wir auf das 24ste Bild in der 3 Sekunde.

Nun erscheint ein Fenster mit einem Schalter. Diesen klicken wir solange an bis "Ausrichtn" erscheint. Anschließend ein "OK" und es erscheint ein zweites Fenster, in dem wir nun aufgefordert werden, ein Objekt anzugeben, nach dem sich die Kamera ausrichten soll. In unserem Fall ist es das Raumschiff "Tie". Mit "OK" verlassen wir das Fenster.

Schließen Sie nun das "Zeitleiste"-Fenster.

10.

Nun wollen wir uns eine kleine Proberechnung anfertigen lassen. Gehen Sie über das Icon mit dem Filmstreifen in die Funktion "SW-Drahtberechnung" mit der rechten Maustaste.

In dem Fenster stellen wir nun eine kleine Auflösung unter "Ausgabe" und "Modi" ein. Vergessen Sie auch nicht, einen Pfad für das Bild anzugeben. Anschließend klicken Sie noch auf den Schalter "Alles" und starten Sie die Berechnung. Diese kann etwas Zeit in Anspruch nehmen, Sie können sich ja inzwischen einen Kaffee machen :-) .

11.

Wie kann man sich aber nun die Animation ansehen? Selektieren Sie das Menü "Keyframe" und wählen Sie dort den Punkt "Abspielen .". Es erscheint ein Dateiauswahlfenster, in dem Sie nun das erste Bild Ihrer soeben berechneten Animation auswählen.

Cinema lädt nun die restlichen zugehörigen Bilder und öffnet zwei Fenster. Das eine dient als eine Art Videorekorder, das andere als Monitor. Klicken Sie nun auf den Schalter ">", und Sie sehen die Animation. Wenn Sie mit dem Ergebnis zufrieden sind, können Sie jetzt die Endberechnung vornehmen.

12.

Sie sollten keine allzu große Bildauflösung im Scanlinemodus wählen, da sonst die Berechnung sehr lange dauern würde. Speichern Sie nur den Bildschirm ab und vergessen Sie nicht, den Schlalter "Alles" zu aktivieren.

Ihre Animation müßte nun so aussehen -> Animation

## <span id="page-41-0"></span>**1.47 Pfadanimation**

Pfad-Animationen

Maxon Cinema unterstützt auch die Pfad-Animationen. Bei dieser Art der Animationserstellung wird davon ausgegangen, daß der Benutzer einen Pfad erstellt hat. Die Punkte des Pfades (Polygones...) werden als Schlüsselszenen (Keframes) definiert. Das Programm ermittelt dann rein rechnerisch die Zwischenschritte.

Zur Verdeutlichung haben wir wiederum einen Workshop vorbereitet:

1.

Folgende Szene laden Sie in den Editor:

"CD:Objekte/Workshops/PfadAnim.scene"

2.

Wenn Sie sich die Szene genauer betrachten, sehen Sie, daß ein Schriftzug mit dem Namen "Pfad" vor einem Polygon steht, das eine Spirale beschreibt. Dieses Polygon beschreibt unseren Pfad, an dem sich der Schriftzug bei der Animation orientieren soll. Wir wollen den Schriftzug also in Position und Richtung beeinflussen.

3.

Rufen Sie die Aktion "Pfadframe -> Globale Parameter ." auf und stellen Sie in dem folgendem Fenster die Werte "5 Sekunden" und "20"-Bilder pro Sekunde ein.

Uns wird mitgeteilt, daß die Animation 100 Bilder umfaßt, wir sind damit zufrieden und verlassen das Fenster mittels "OK".

4.

Nun sind wir soweit, einen Schritt in Richtung "Film" zu wagen. Selektieren Sie den Schriftzug (Cursortasten oder Taste "W").

5.

Nun müssen wir nur noch der Kamera befehlen, daß deren Blickrichtung immer dem Schriftzug folgen soll, dies erledigen wir im "Zeitleistefenster" (Menü - "Fenster->Zeitleiste").

6.

In diesem Fenster sind alle Beteiligten unserer Szene aufgelistet. Klicken Sie nun mit der rechten Maustaste auf den Schriftzug "Kamera". Klicken Sie nun auf der Spur "Position" auf das erste Bild in der ersten Sekunde. Oben in der linken Ecke vom Fenster erscheint jetzt "Warte auf 2.Klick...". Da die Kamera während der ganzen Animation den Schriftzug fixieren soll, klicken wir auf das 24ste Bild in der 5. Sekunde.

Nun erscheint ein Fenster mit einem Schalter. Diesen klicken wir solange an, bis "Ausrichten" erscheint. Anschließend ein "OK" und es erscheint ein zweites Fenster, in dem wir aufgefordert werden, ein Objekt anzugeben, nach dem sich unsere Kamera ausrichten. In unserem Fall ist das der Schriftzug "Pfad".

7.

Jetzt sollten wir dem Schriftzug anweisen, dem Pfad zu folgen und sich dabei gleichzeitig auf den Pfad auszurichten. Klicken Sie also als nächstes mit der rechten Maustaste auf das Objekt "Pfad" und legen Sie unter der Spur Position die gesamte Länge unserer Animation

fest (...auf erstes Bild klicken, dann auf letztes Bild klicken...).

In dem nun erscheinenden Fenster klicken Sie so lange auf den Schalter, bis "Wie Pfad..." erscheint. Mit Klick auf "OK" erscheint ein anderes Fenster, das Sie nach dem Objekt fragt, nach dem der Schriftzug ausgerichtet werden soll.

Nun geben Sie nur noch das Polygon "Spirale" als Zielobjekt an und fertig ist unsere Pfadanimation !... Moment, wir müssen noch dem Schriftzug anweisen, daß dieser sich auch in der Richtung des Polygones ausrichtet.

8.

Also klicken wir in der Spur "Richtung" das erste und letzte Bild an. In dem nun erscheinenden Fenster klicken Sie auf den Schalter bis "Ausrichten auf..." erscheint.

Nachdem ein Fenster erschienen ist, klicken Sie dort wiederum unser Objekt "Spirale" an.

9.

Verlassen Sie nun das Zeitleiste-Fenster und sie sehen an dem weiß gezeichneten Polygon, daß dieses jetzt als Pfad für unseren Schriftzug gilt.

10.

Nun wollen wir uns eine kleine Proberechnung anfertigen lassen. Selektieren Sie über das Icon mit dem Filmstreifen die Funktion "SW-Drahtberechnung" mit der rechten Maustaste.

In dem Fenster stellen wir nun eine kleine Auflösung unter "Ausgabe" und "Modi" ein. Vergessen Sie auch nicht, einen Pfad für unseren Bildschirm anzugeben. Anschließend klicken Sie noch auf den Schalter "Alles" und starten die Berechnung. Diese kann etwas Zeit in Anspruch nehmen, Sie können sich ja inzwischen eine Cola holen :-) .

11.

Zum Ansehen der Vorschauanimation gehen Sie in das Menü "Pfadframe" und starten dort den Punkt "Abspielen". Es erscheint ein Dateiauswahlfenster, in dem Sie nun das erste Bild der soeben berechneten Animation auswählen.

Cinema lädt nun die anderen zugehörigen Bilder und öffnet zwei Fenster, von denen das eine als eine Art Videorekorder, das andere als Monitor dient. Klicken Sie nun auf den Schalter ">". Jetzt sehen Sie die Animation. Wenn Sie mit dem Ergebnis zufrieden sind, können Sie jetzt die Endberechnung vornehmen.

12.

Sie sollten keine allzu große Bildauflösung im Scanlinemodus wählen, da sonst die Berechnung sehr lange dauern würde. Speichern Sie nur den

Bildschirm ab und vergessen Sie nicht den Schalter "Alles" zu aktivieren.

Mit "Starte Berechnung..." berechnen Sie Ihre Animation.

Ihre Animation müßte nun so aussehen -> Animation

## <span id="page-44-0"></span>**1.48 Animationseffekte**

Animationseffekte

Cinema stellt verschiedene Effekte zur Verfügung, die Sie in Ihre Animation einbauen können. Die Einbindung eines Effektes ist äußerst komfortabel und einfach. Lassen Sie uns also einen Workshop durchführen, in dem wir zeigen, wie solche Effekte auch Ihre Animation bereichern können.

1.

Als erstes laden Sie bitte folgende Szene in Ihren Editor:

"CD:Objekte/Workshops/Effekte.scene"

Sie sehen nun verschiedene Schriftzüge, die jeweils die Anfangsbuchstaben unseres zukünftigen Effektes darstellen sollen. (z.B. "Ex" für Explosion).

Diese liegen alle auf einer Ebene, die später eine wehende Fahne darstellen soll.

 $2^{\circ}$ 

Sie sollten jetzt festlegen, wie lange Ihre Animation dauern soll. Benutzer mit wenig Speicher oder kleiner Festplatte sollten hier einen kleineren Wert benutzen, als den in unserem Beispiel.

Verzweigen Sie nun in folgendes Menü:

"Keyframe -> Globale Parameter"

In dem jetzt erscheinenden Fenster geben Sie nun folgende Werte ein: Bild

Verlassen Sie nun das Fenster.

3.

Rufen Sie über "Fenster -> Zeitleiste" den Animationseditor auf. Als erstes wollen wir uns dem Objekt "Zittern" widmen. Klicken Sie mit der rechten Maustaste auf den Namen des betreffenden Objektes und definieren Sie in der Zeile "Effekt" eine Spur, die die gesamte Animation umfassen soll. Also...

...auf das erste Bild (0:00) mit der linken Maustaste klicken. Es erscheint eine Meldung oben links im Fenster "Warte auf zweiten Klick...", diesen "Klick" setzen wir in der Zeile "Effekt" auf das letzte Bild (4:19).

Jetzt erscheint ein Fenster, in dem wir nach dem betreffenden Effekt gefragt werden. Wir geben hier mittels des Rollschalters "Zittern" an.

In dem folgenden Fenster geben wir alle Werte so an, wie sie im folgendem Bild zu sehen sind.

Dieser Effekt bewirkt, daß sich das Objekt in Bezug auf Größe,Position und Richtung ständig verändert. Wir wollen, daß sich nur die Position und die Richtung ständig ändert. Geben Sie also die dazu erforderlichen Werte so ein wie sie im Bild zu erkennen sind.

Mit "OK" verlassen Sie die Fenster und die Spur wird hell hervorgehoben.

4.

Wenden wir uns nun dem zweiten Effekt "Schmelzen" zu. Dieser Effekt bewirkt eindrucksvoll, ein "Schmelzen" des betreffenden Objektes. Der Effekt wirkt immer in Y-Richtung.

Klicken Sie also auf das Objekt "Schmelzen" mit der rechten Maustaste und legen Sie eine Spur unter der Zeile "Effekt" an.

Im Fenster stellen wir "Schmelzen" ein, daraufhin geben Sie bitte alle Werte so an, wie sie im folgenden Bild zu sehen sind.

Mit "Stärke" gleich 100% geben wir an, daß das betreffende Objekt vollständig schmelzen soll, der "Zufall" bestimmt (wenn >0%), daß das betreffende Objekt ungleichmäßig schmelzen soll.

Geben Sie bei "Zeit" negative Werte an, verwandelt sich das geschmolzene Objekt während der Animation in seine normale Form zurück.

Verlassen Sie nun das Fenster mit "OK".

5.

Der dritte Effekt im Bunde heißt Pulsieren. Legen Sie für das entsprechende Objekt ("Pulsieren") ebenfalls eine Spur unter der Zeile "Effekt" an.

Stellen Sie den Effekt "Pulsieren" ein.

In dem folgenden Fenster haben wir ebenfalls eine Fülle von Werten, die wir verändern können.

"Frequnz" bedeutet dabei, wie oft während der Animation der Körper pulsieren soll. In unserem Fall genügt jeweils einmal.

6.

Geben Sie nun unter dem Objekt "Explosion" wieder eine Spur in der Zeile "Effekt" an, die sich über die gesamte Animation

erstreckt.

Stellen Sie den Effekt auf "Explosion". In dem erscheinenden Fenster können Sie angeben, mit welcher Geschwindigkeit sich die Teile des Objektes auseinanderbewegen und wie schnell diese sich dabei um die eigene Achse drehen. Gnaueres lesen Sie im Handbuch Seite 411 nach.

#### 7.

Am Ende wollen wir noch der Ebene mit dem Namen "Wind" einen Effekt verleihen. Erstellen Sie also eine Spur in der Zeile "Effekt" unter dem entsprechenden Objekt.

Den Effekt stellen Sie auf "Wind". Ein Fenster erscheint, in dem Sie die Werte wie in dem Bild eingeben.

Mit "Amplitude" legen wir fest, daß die Ebene sich maximal 50mm von der eigenen Achse entfernt.

"Frequenz" bestimmt, wie oft die Ebene im Wind flattern soll, die XY-Ebene legt die Richtung der einzelnen Phasen fest.

Die "Turbulenz" belassen wir auf "Mittel", damit haben wir eine gemütlich hin und her flatternde Ebene entworfen.

8.

Wir wollen noch einen Effekt einfügen: die Ebene soll innerhalb der Animtion Ihre Farbe ändern. Dafür brauchen wir zwei Materialien, sozusagen "Vorher" und "Nacher".

Legen Sie eine Spur unter der Zeile "Material" an. Im kleinen Fenster wählen Sie "Wind.2".

Da unsere Ebene schon ein Material besessen hat (Wind.1), erkennt MaxonCINEMA, daß wir unserem Objekt während der Animation ein anderes Material verleihen wollen. Also fragt es uns nach Letzterem.

Unsere Animationserstellung hat nun ihr Ende gefunden, berechnen Sie wie in den anderen Workshops eine Drahtanimation und danach die Endanimation.

### <span id="page-46-0"></span>**1.49 Index**

Index of database 0030a4f8-0

Documents

Animationseffekte Anordnung Ausrichten Backdrops Bedienung Bilder

Cinema Fonts Deckflaechen Document\_5 Einführung Farbtexturen Hintergrund Hintergrundbilder Horizonte Informationsfenster Installation Keyframeanimation Knittern Konturenanzahl Konvertierung Landschaften Leuchtexturen Lichtquellen Liste Morphobjekt Nebel No title Objekte Pfadanimation Pfadobjekt Polygonhilfe Polygonwerkzeuge Punkte setzen Relieftexturen Schichtobjekt Schnelligkeit Schraubobjekt Sonne Speicher Spezialprogramme Spiegeltexturen Tastentips Texturen Tips & Tricks Transparenztexturen Verschiebeobjekt Was sind Polygone Wellen

#### Buttons

- Leuchtexturen - Relieftexturen - Spiegeltexturen - Transparenztexturen 041.jpg 056.jpg 1701Dshuttle .jpg 1oder3 .JPG 3dplglb .jpg 57Chevy .JPG 7x6Spiel .JPG AGA oder ECS

alma .jpg AmigaCD32 .jpg AmyProBBS .jpg Animation Animation Animation Animation Animationseffekte Anordnung AquaFlyers .jpg Artikel Astro Astro .iff Ausrichten Backdrops Bad .JPG BeaverDream .jpg Bedienung Beer .jpg Beispiel -Bild Beispielscreen Benutzte Gf . Berge Berge .iff Bild Bild Bild Bild Bild Bild Bild Bild Bild... Bild...WB -Verzeichnis Bilder Blimp .JPG Bowlin2 .JPG Casablan .JPG Cinema Fonts ColorWaves .jpg Computer Computer .iff conspicuous .jpg CoolWater .jpg CosyFire .jpg Daniel .jpg Darstellungicon dazzle .jpg DCTV Deckflaechen diffuse .jpg dragon2 .jpg Drahtanimation Dualis .JPG Editor Editor EGS

Einführung Einrichtung Einrichtung .iff Einstellfenster Endanimation Endbild Enterpr2 .JPG Fanlight .jpg Farb -Kugel Farb -Mater Farb -Persp Farbtextur Farbtexturen FBCity1 .JPG FBCity2 .JPG FBCity3 .JPG FBCity4 .JPG FC24 Fenster Fenster Fenster Fenster Fenster Fenster Fenster Fenster Fenster Fenster Fenster Fenster Fenster Fenster Fenster Fenster Fileknopf FishinTime .jpg Fliegen Fliegen .iff flow .jpg Fly .jpg FlyBerni .JPG FoggyMorning .jpg Fonts -Bilder Fonts -Fenster Fonts .iff Fonts1 .iff Fonts2 .iff fractstacy .jpg fract\_1 .jpg Fraktal FraktalLandschaft .iff Früchte Früchte .iff ft5 .jpg Garden .jpg Gebaeude Gebaeude .iff

Geknitterte Kugel Generation .jpg Generell Generell .iff GirlInShower .jpg glas1 .jpg glas2 .jpg glas3 .jpg Guide Höhenrelief HöhenRLandschaft .iff Hausgegenstände Hausgegenstände1 .iff Hausgegenstände2 .iff hilbert .jpg Hinterbilder Hintergruende Hintergrund Hintergrundbild holo0001 .jpg holo0002 .jpg holo0003 .jpg holo0004 .jpg holo0005 .jpg holo0006 .jpg holo0007 .jpg holo0008 .jpg holox001 .jpg holox002 .jpg Horizont Horizont .iff Horizonte HowToDoIt .jpg HTML Icon mit dem Filmstreifen Icons image1 .jpg incept .jpg Infofenster Installation Instrumente Instrumente .iff Intel .jpg IV24 jj002 .jpg Julia .jpg Kaffee .JPG KB .jpg Keyframeanimation KidDraw .jpg Knittern Koerpericon Konturenanz . KugelBild Küche .JPG Landing .JPG Landschaften

Landschaften landschaften1 .iff landschaften2 .iff Laternen .JPG Lego .JPG Leucht -InfoLage Leucht -Scheibe Leuchtexturen Lichtquellen light1 .jpg light2 .jpg light3 .jpg light4 .jpg Liste LivingRoom.jpg Logo... Logos Logos .iff Lost .jpg LouvreAtHome.jpg LyaSide .jpg LyaTop .jpg Magneticon Mandel .jpg MarsTrip .jpg Materialeditor Maxxwell .JPG Mensch Mensch .iff Merry .jpg Meshmorp .JPG metal1 .jpg metal2 .jpg metal3 .jpg MetHand .JPG Morphobjekt MsPacman .jpg Museum3 .jpg MyHouse .jpg NCC1701A .JPG NCV10Years .jpg Nebel numb1 .jpg numb2 .jpg numb3 .jpg Objekt Objekt Objekt Objekte Oops .jpg Opal Organisch Organisch .iff OrionStation .jpg Pedro .jpg Perspektivicon Pfadanimation

Pfadobjekt Pfadobjekt Picasso Pixelgrafik Plaid .jpg plasmglb .jpg Plexi .JPG Polygon Polygonarten Polygone Polygone ? Polygonhilfe Polygonobjekteicon Polygonwerkzeuge Polywerkzeuge Porto .JPG Presents .jpg Programme psychic1 .jpg psychic2 .jpg Punkte setzen Raumschiff... Raumschiffe Raumschiffe .iff RC\_CAR .jpg Relief -Ebene Relief -Mat ReliefBild Relieftextur Relieftexturen Retina Roboter Roboter .iff rose .jpg Rundhaus .JPG SadHeart .jpg Satelite .JPG Schalter Schichtobjekt Schnelligkeit Schraubobjekt scorch .jpg Skirmish .jpg Slideshow Sonne sorrow1 .jpg sorrow2 .jpg SpaceStation .jpg Speicher Spezial Spezialkörpericon Spiegel .iff Spiegelbild Spiegeltextur Spiegeltexturen staircase .jpg Standardkörpericon

StarBase .JPG Startreck Startreck .iff StarWars StarWars .iff stboat .jpg stbohica .jpg stbug .jpg SteamEngine .jpg Steinway .jpg stevlog1 .jpg stevlog2 .jpg stfm2 .jpg Stimmung Stimmung1 .iff Stimmung2 .iff stneon .jpg stntx .jpg stogspew .jpg stpyrmid .jpg strosie1 .jpg strosie2 .jpg strtinfo .jpg ST\_EngineRoom .jpg subtle .jpg Sunset .jpg Szene Szenen Tastentips TBird3 .JPG Technics Technics1 .iff Technics2 .iff Technics3 .iff Technics4 .iff Textur Beispiele Textur Mapping Texturen TEXTUREN TheArt .jpg Tips & Tricks TIPS & TRICKS Transparenztextur Transparenztexturen Tunnel .iff TunnelBild TvDinner .jpg twist3d .jpg Uebersichtstafeln UnterWasser .iff UnterWasserBild Vanguard .JPG Verschiebeobjekt Verschiebeobjekt VistaPro VistaPro .iff Vof .jpg

Vof2 .jpg volvic .jpg VRobotFr .JPG VR\_Love .jpg Wasserland wasserland .iff water1 .jpg water2 .jpg water3 .jpg wavefrac .jpg Wellen Wellen auf einer Ebene Wellen auf einer Kugel Winter .jpg Wolkenbild .iff WorkLeucht .ham WorkLeucht .iff WorkLeuchtStern .ham WorkLeuchtStern .iff WorkLeuchtStern .iff Workshops zwei Fenster